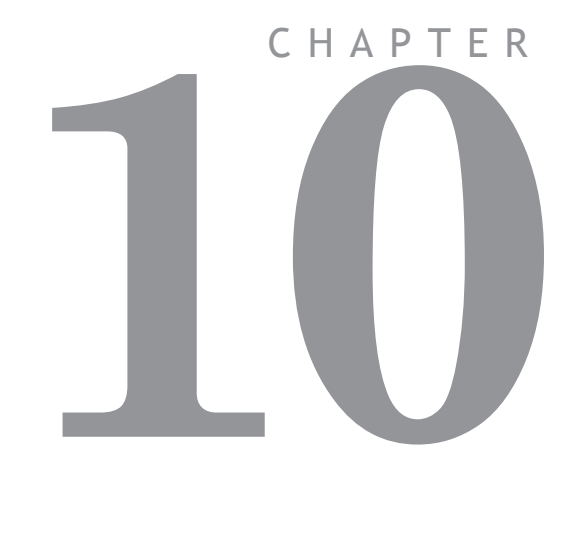

# **SUPPORT SOFTWARE**

# *Motion* **Perfect 2**

*Motion* Perfect 2 is an application for the PC, designed to be used in conjunction with the *Motion Coordinator* range of multi-tasking motion controllers.

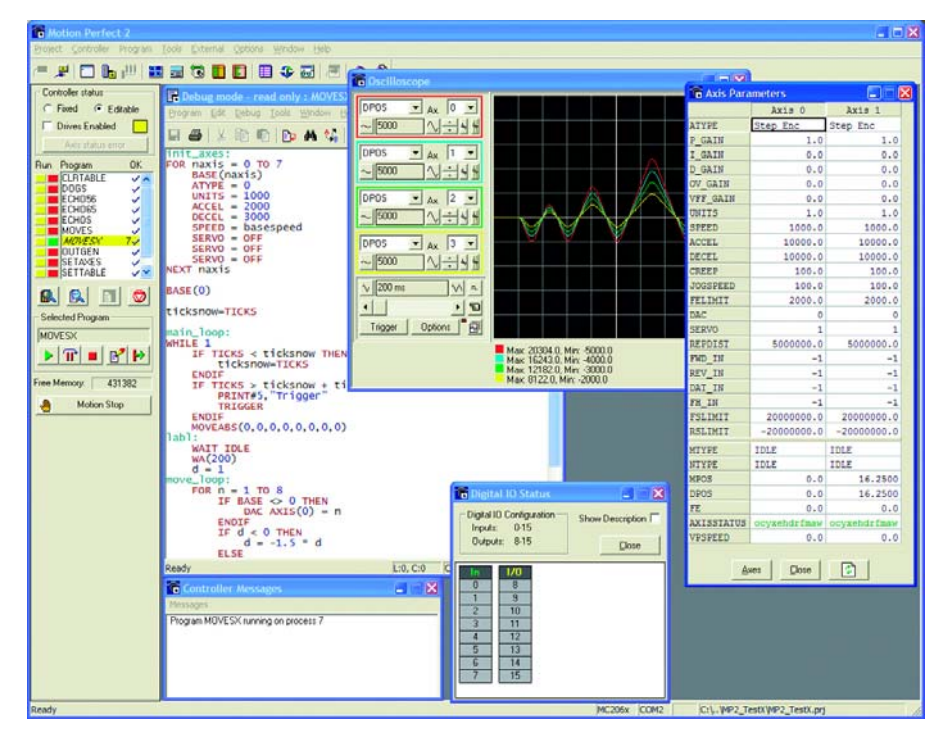

*Motion* Perfect provides the user with an easy to use Windows based interface for controller configuration, rapid application development, and run-time diagnostics of processes running on the *Motion Coordinator*.

## **System Requirements:**

The following equipment is required to use *Motion* Perfect 2.

### **PC**

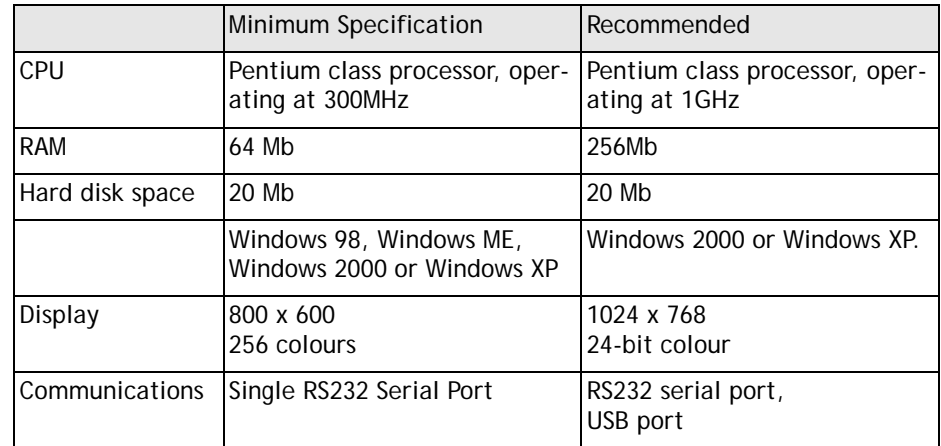

### *Motion Coordinator*

*Motion Coordinator* controller or compatible controllers.

Compatible controllers include:

MC2, MC202, MC204, Euro205, Euro205x, MC206, MC206X, PCI208, MC216, MC224, MC302X etc.

In order to use the serial link Packet Communications mode, system software version 1.49 or higher is required.

**Note:** *You should always try to use the most recent version of Motion Perfect. Updates are available from your local distributor or you can download the latest version from the Trio Web site:* **WWW.TRIOMOTION.COM**

# **Connecting** *Motion* **Perfect to a controller**

*Motion* Perfect can be connected to the *Motion Coordinator* using a serial connection, USB, Ethernet or PCI depending on the interface(s) fitted to the controller. A suitable serial cable can be supplied by Trio Motion Technology. *Motion* Perfect may use any the standard serial ports on a PC, COM1 to COM31.

If you wish to edit a project but do not have a controller connected to your PC, it is possible to edit off-line by connecting to a 'virtual' controller running on your PC. See the information on the MCSimulation at the end of this chapter.

### **Running** *Motion* **Perfect 2 for the First time**

Turn your PC on and enter Windows. Make sure the *Motion Coordinator* is turned on and then launch *Motion* Perfect. During initialisation you will see a splash screen such as the one below.

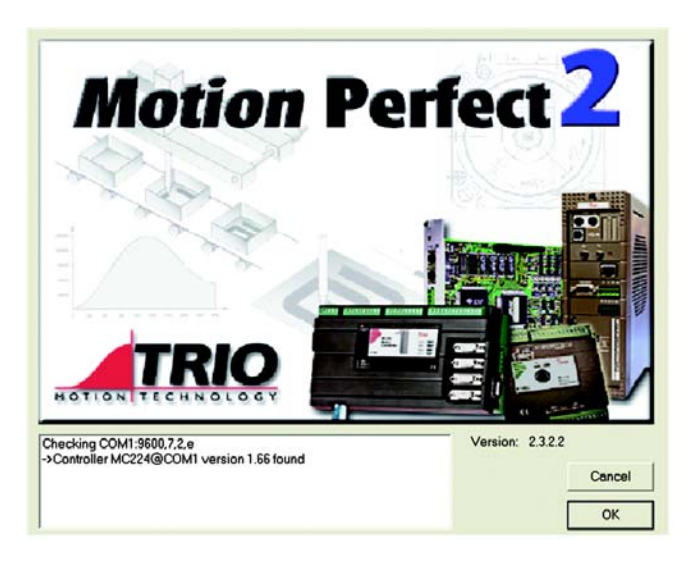

The splash screen features a small messages window (bottom left) which is used to display the status of the connection process. In this example *Motion* Perfect is connected to an MC206X controller via serial port COM1.

# *Motion* **Perfect 2 Projects**

One of the keys to using *Motion* Perfect is to understand its concept of a "Project". The project facilitates the application design and development process, by providing a disk based copy of the multiple controller programs, parameters and data which may be used for a single motion application. Once the user has defined a project, *Motion* Perfect works behind the scenes automatically maintaining consistency between the programs on the controller and the files on the PC. When creating or editing programs on the controller they are automatically duplicated on the PC which means you do not have to worry about loading or saving programs and you can be confident that next time you connect to the controller you will have the correct information on your PC .

# **Project Check Window**

Whenever you connect to the controller, *Motion* Perfect will perform a **project check** to compare the programs on the controller with those defined in the current project on the pc. During the project check a window similar to the one below will be displayed. If the projects match then you will see a "project checked ok" message and an OK button to continue. If however there is any inconsistency between the controller and the PC, the display will feature a number of addition options, shown below.

You can force *Motion* Perfect to perform a project check at any time with the "Check Project" option from the project menu. (Ctrl+Alt+P)

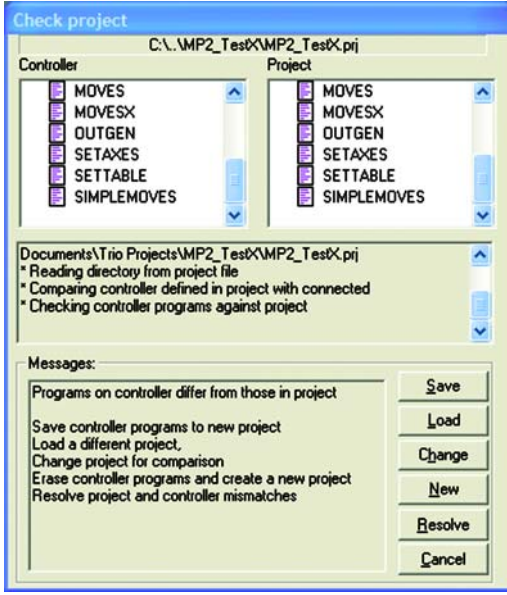

# **Project Check Options**

**Save** Save the controller contents to disk.

If you have never connected with this controller before, and therefore do not have the project on your PC, or if there in an inconsistency in the project check and you are sure that the project on the controller is the correct version, then select SAVE to copy the programs on the controller to disk.

Note: This will of course overwrite any programs already in the PC copy of the project. If you are unsure which is the correct versiom, you should save the project with a new name to avoid overwriting any existing project programs on the PC.

**Load** Load the PC files onto the controller

If you are uploading a complete project from the PC to the controller, or the project check fails and you are sure the version on your PC is correct, then you should use this option to upload the entire project from the PC to the controller.

**Note:** The entire contents of the programs on the controller will be erased. If you are unsure, SAVE the controller contents first!

**Change** Change the project on the PC to compare with..

If you have been working on more than one project, the project on the controller may not match the 'last project' remembered by *Motion* Perfect. If this is the case you can use this option to select another project on the PC. Once you select an alternative, *Motion* Perfect will perform a fresh project check and the above process will be repeated.

**New** Create a new project

The controller contents will be erased and a new project created on the PC. You will be prompted to select a directory and project name.

When you create a new project, *Motion* Perfect will make a new directory with the project name, and within that directory a project file with the same name (the .PRJ extension is added to the filename).

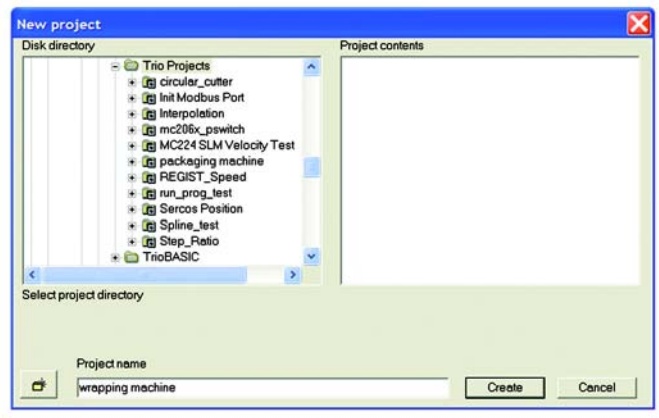

**Resolve** This option should be used when you have the correct project selected, but one or more of the files differ between the controller and PC version, or do not exist in one of the copies.

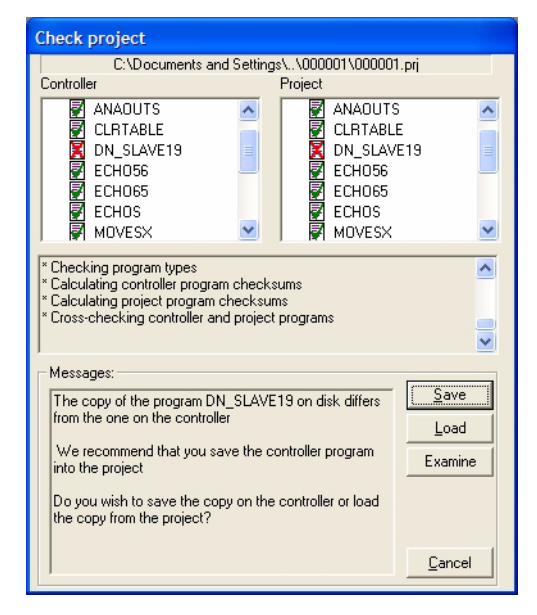

You will need to use your judgment to decide whether the disk or controller version is correct. Typically, if you are recovering the project after a comms failure or PC crash then the version on the controller should be saved. If you have modified the disk based copy of the program then you will need to load this version onto the controller. The examine button starts an external compare program to allow you to visually compare the version on the controller to the one on the PC.

**Cancel** Cancels the connection process and starts *Motion* Perfect in disconnected mode.

Once the project has been checked and is consistent then a backup copy of the PC project will be created.

# **The** *Motion* **Perfect Desktop**

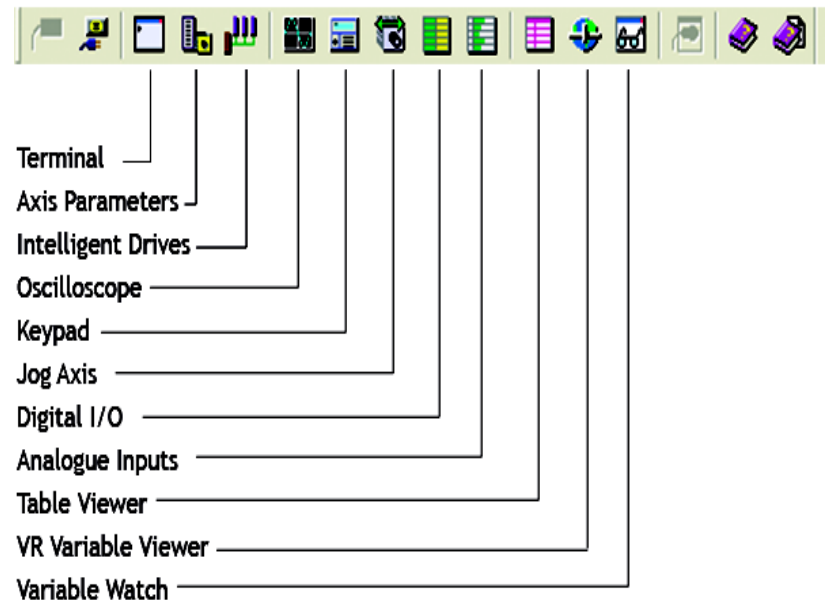

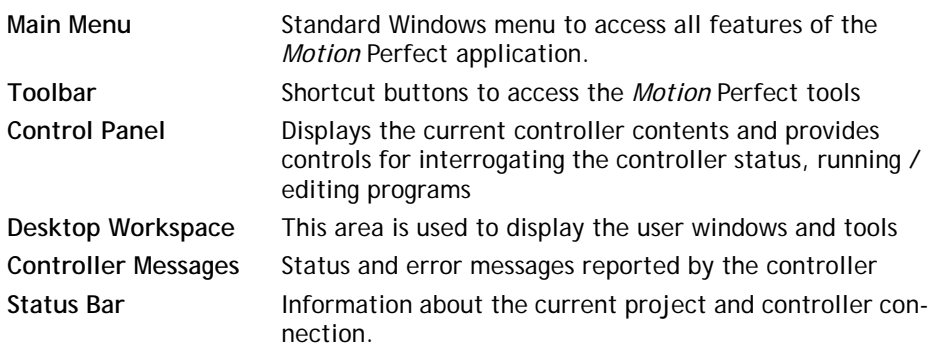

### **Main Menu**

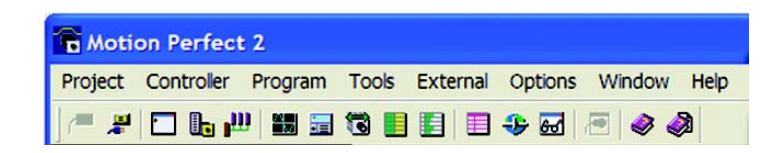

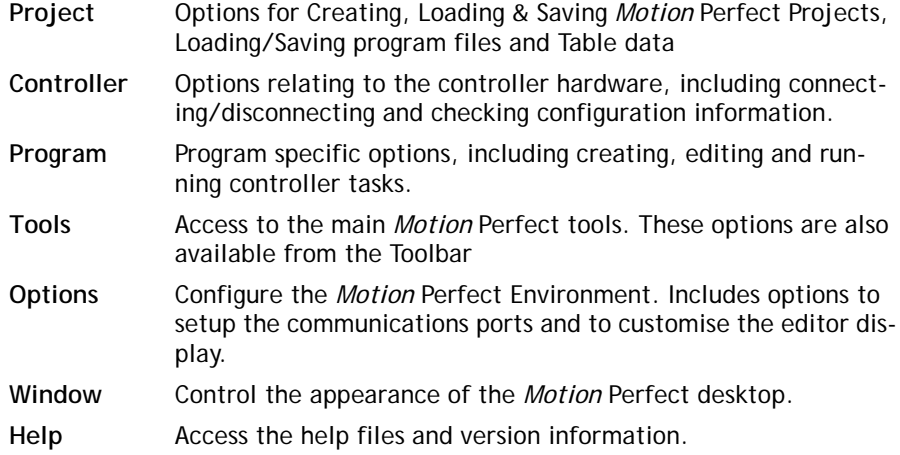

## **Controller Menu**

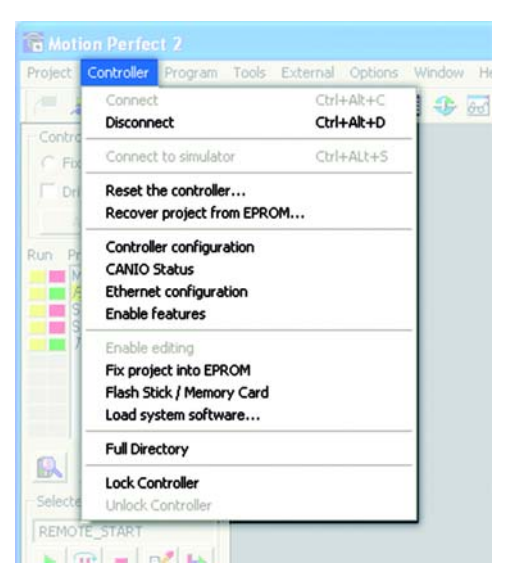

The controller menu contains the following items:

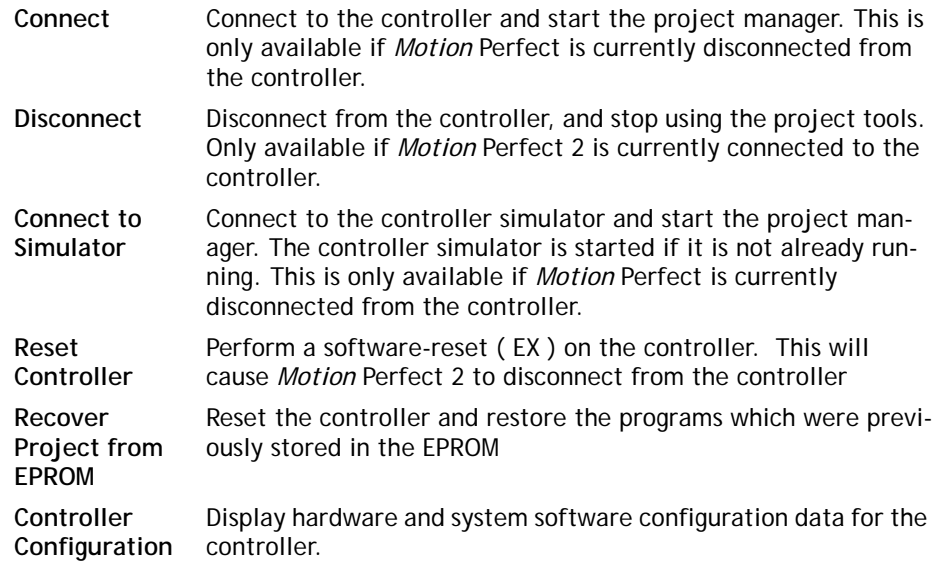

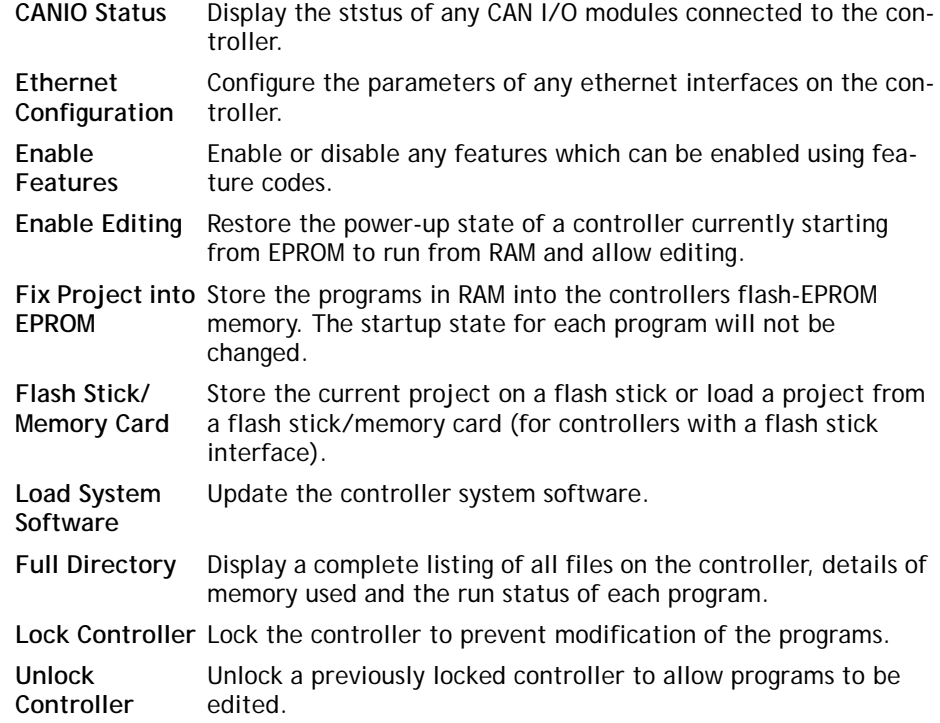

# **Controller Configuration**

This screen interrogates the hardware and displays the configuration information reported back by the controller.

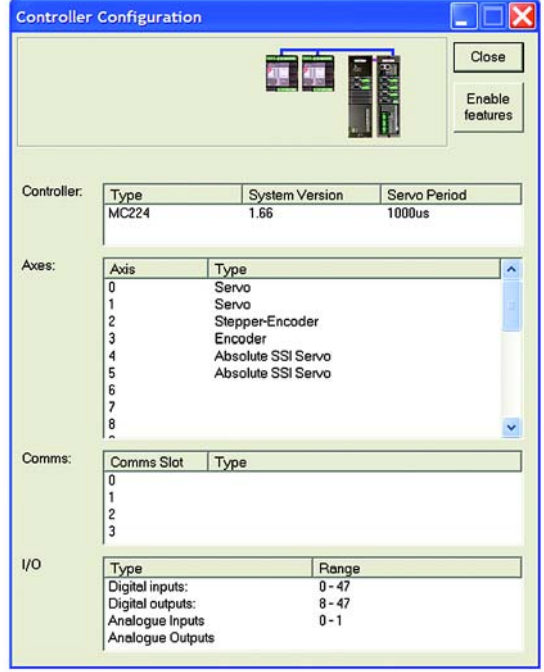

Looking at the example screen shown here from top to bottom:

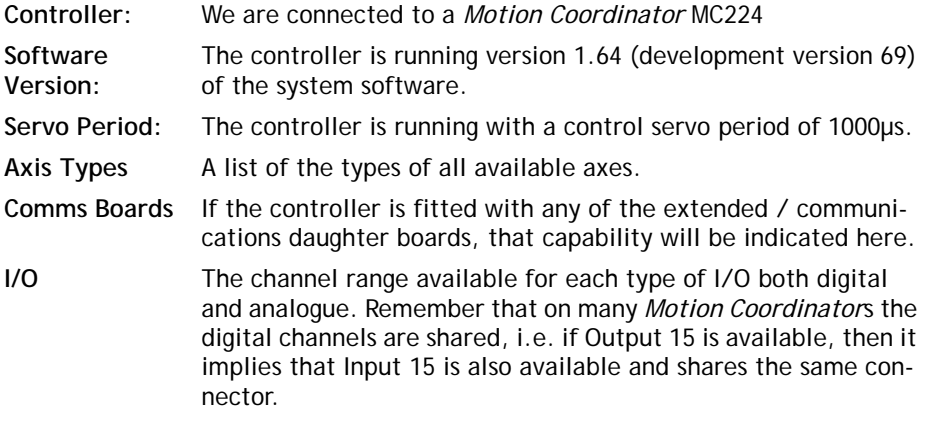

# **CAN I/O Status**

This shows the status of the built-in CAN port on a *Motion Coordinator* and any CAN I/O modules connected to it.

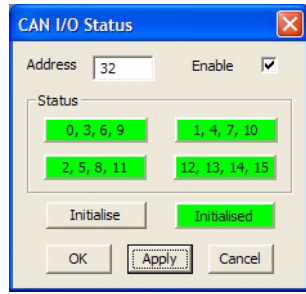

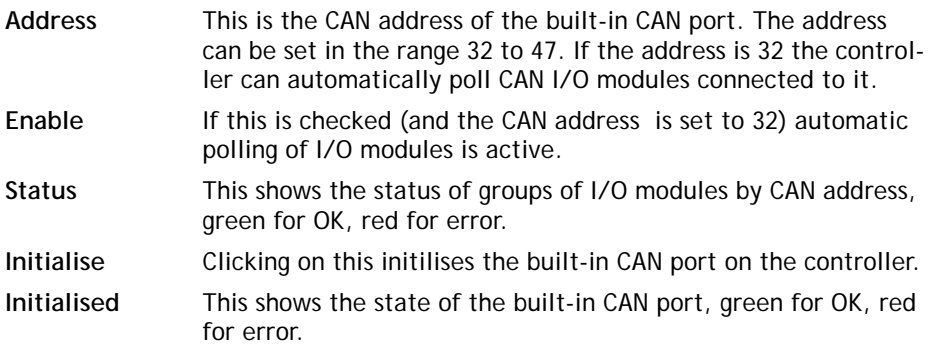

# **Ethernet Configuration**

This shows the configuration for an ethernet interface on the controller. It allows the user to set up ethernet addressing parameters for built-in or daughterboard ethernet interfaces.

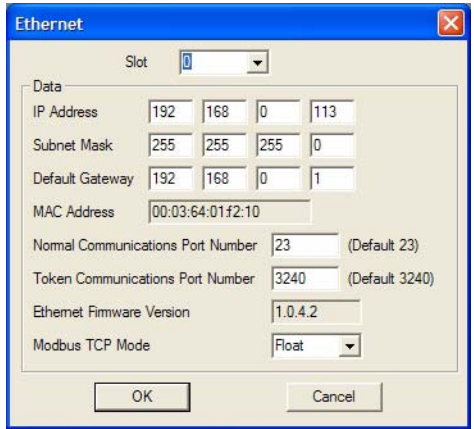

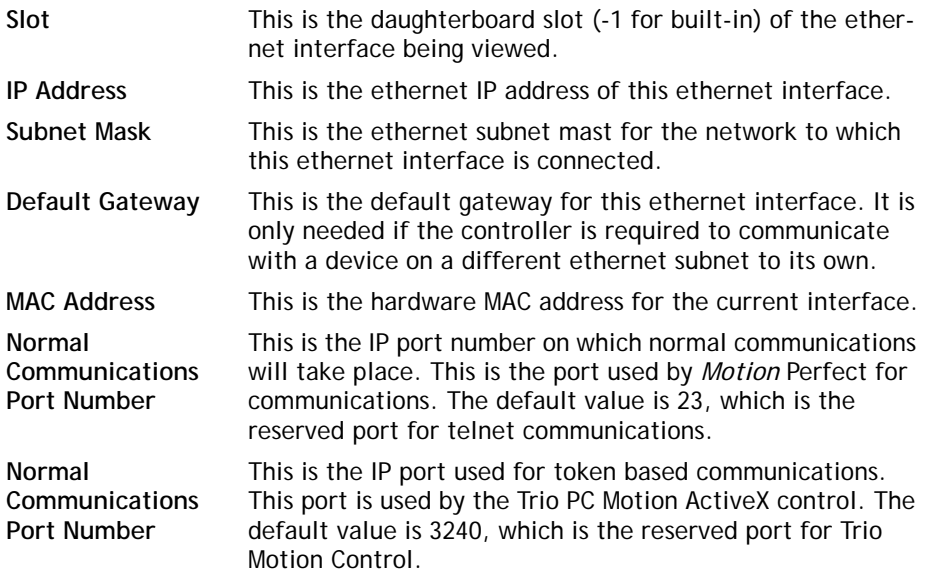

**Ethernet firmware**  This shows the version number of the ethernet firmware for **version** the current interface.

**MODBUS tcp mode** This sets the type of numerical representation used by MODBUS tcp over this interface. The value can be **float** or **integer**.

### **Feature Enable**

Certain *Motion Coordinator*s, such as the EURO205x and MC206X, have the ability to unlock additional axes by entering a "Feature Enable Code".

When you access the Feature Enable dialog, you will be presented with a display similar to one of the following:

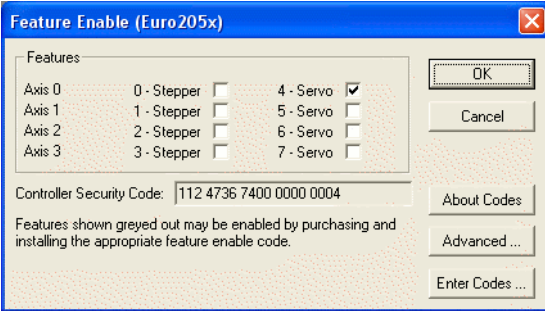

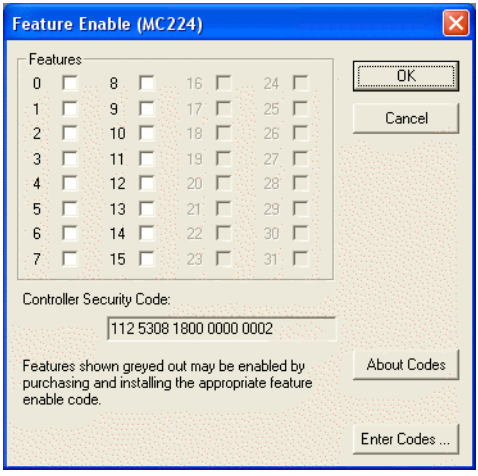

This display shows the features which are currently available. If the codes for additional features have been purchased, the relevant boxes will be available for checking, otherwise the check boxes will be greyed out.

### **Enabling Additional Features**

To enable a feature you must enter a Feature Enable Code, which is unique to each controller and feature. To obtain a Feature Enable Code, you will need to specify the feature required and the security code for the specific controller to be updated. The order for the required codes should be FAXed to Trio or an authorised Trio distributor.

### **Security Code**

Controllers with features which can be enabled each have a unique security code number which is implanted when the unit is manufactured. This security code number is displayed on the above screen (as highlighted right).

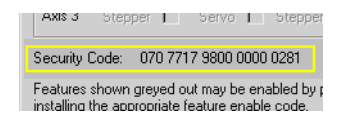

Once you have the required codes, select the  $\left| \right|$  Enter Codes  $\left| \right|$  button.

A dialog similar to the following example will appear.

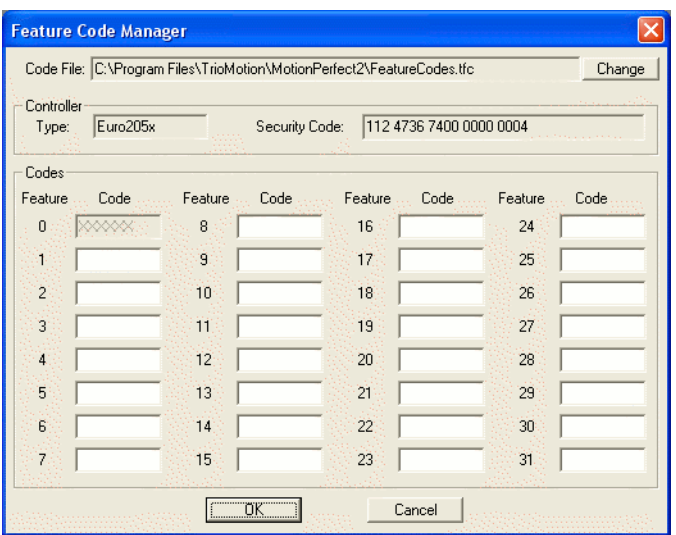

Each feature requested has a feature number. Enter the relevant code for each feature number, being careful to enter the characters in upper case. Take care to check that 0 (zero) is not confused with O and 1 (one) is not confused with the letter I.

### **Feature Code File**

*Motion* Perfect stores all of the Feature Enable Codes of which it is aware in a file called "**FeatureCodes.TFC**". By default this file is located in the same directory as the *Motion* Perfect 2 executable file.

## **Flashstick support**

This only applies to controllers which are fitted with a flashstick socket (eg MC206X).

When a controller with flashstick support is powered on with a flashstick inserted, then the controller will automatically load the programs from the flashstick into the controller RAM.

The **Read** button will read the directory of the flashstick and display it. As the directory is automatically read when the tool window is created, this button only needs to be used when the flashstick is changed.

The **Save** button will save the programs on the controller to

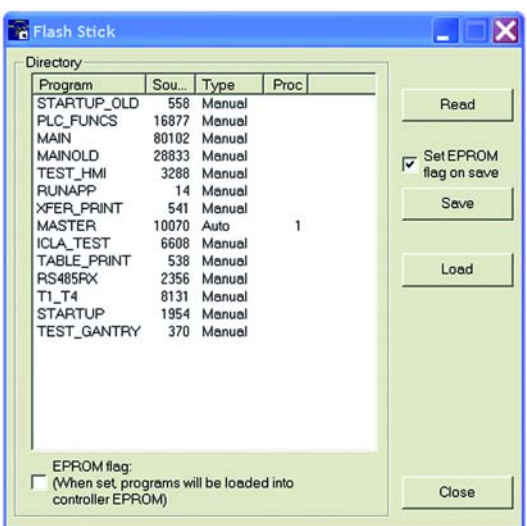

the flashstick eassing any programs already stored on the flashstick. If the **set EPROM flag on save** box is checked then a flag is set on the flashstick which makes the controller store the programs on the flashstick in controller EPROM as well as in controller RAM at power-up.

The **Load** button will load the programs from the flashstick onto the controller. This is done by resetting the controller.

# **Memory Card Support**

This applies to controllers which are fitted with a socked for an SD, or Micro-SD memory card. It also applies to older controllers which have flashstick socket which, if the system firmware is recent enough, can use a Micro-SD memory card in a special adaptor.

Memory card support is accessed using "Controller / Memory Card" from the Motion Perfect main menu. The Memory Card dialog has a directory tree, a file list and some action buttons. When the dialog is first displayed it shows the root directory of the memory card. Double clicking on a directory will expand show (if hidden) or hide (if visible) any subdirectories. The file list always shows the contents (files only) of the directory selected in the directory tree .

The action buttons allow operations to be performed on the selected directory or file. Applicable buttons are highlighted when a directory or file is selected.

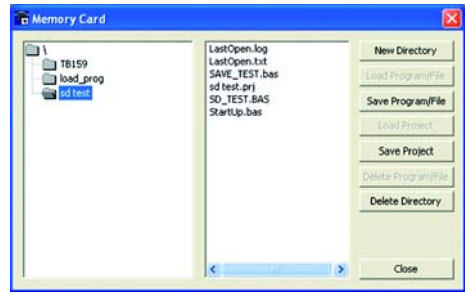

The operations performed by the buttons is as follows:

- **New Directory:** Creates a new subdirectory on the card in the directory selected.
- **Load Program File:** Loads the selected program from the card onto the controller.
- **Save Program File:** Saves a program file from the controller into the directory currently selected on the card.
	- **Load Project:** Loads the project selected on the card onto the controller.
	- **Save Project:** Saves the project on the controller into the directory currently selected on the card.
- **Delete Program File:** Delete the program file currently selected on the card.

**Delete Directory:** Deletes the selected directory from the card.

## **Loading New System Software**

*Motion Coordinator*s feature a flash EPROM for storage of both user programs and the system software. From *Motion* Perfect 2 it is possible to upgrade the software to a newer version using a system file supplied by Trio.

**NOTE:** *We do not advise that you load a new version of the system software unless you are specifically advised to do so by your distributor or by Trio.*

When you select the 'Load System Software' option from the controller menu, you will first be presented with a warning dialog to ensure you have saved your project and are sure you wish to continue. When you press OK you will be presented with the standard Windows file selector to choose the file you wish to load.

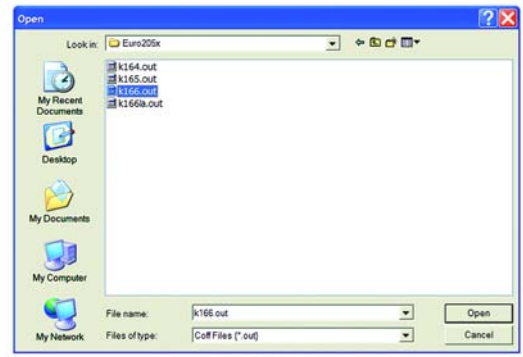

Each *Motion Coordinator* controller has its own system file, identified by the first letter (or letters) of the file name.

**System Software File Prefix Codes:**

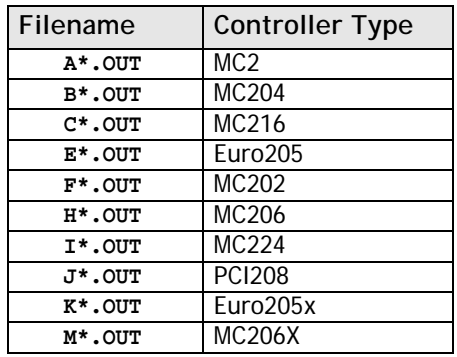

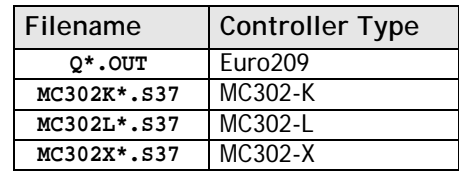

You must ensure that you load only software designed for your specific controller, other versions will not work and will probably make the controller unusable.

When you have chosen the appropriate file you will be prompted once again to check that you wish to continue. Press OK to start the download process.

Downloading may take several minutes, depending on the speed of your PC and the controller. During the download, you should see the progress of each section updated as follows:-

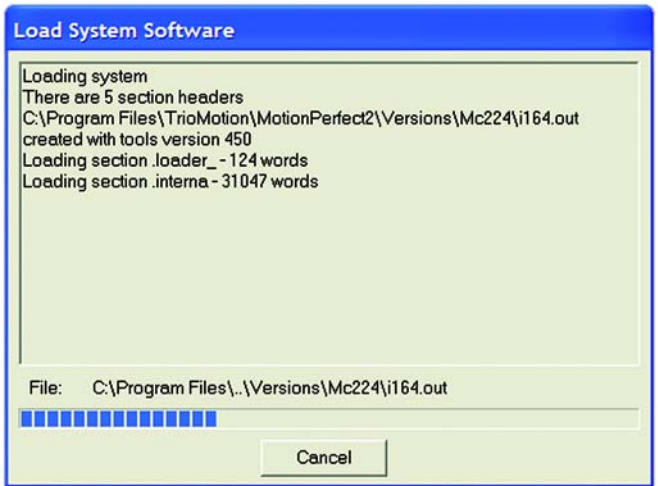

When the download is complete, a checksum is performed to ensure that the download process was successful. If it saw you will be presented with a confirmation screen and asked if you wish to store the software into EPROM.

When you press Yes, the controller will take a few moments to fix the project into the EPROM and you can then continue as normal.

At this point you can check the controller configuration to confirm the new software version.

# **Lock / Unlock**

### **Lock Controller**

Locking the controller will prevent any unauthorised user from viewing or modifying the programs in memory.

You simply need to enter a numeric code (up to 7 digits). This value will be encoded by the system and used to lock the directory structure. The lock code is held in encrypted form in the flash memory of the *Motion Coordinator*.

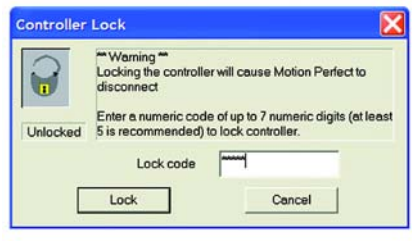

This can also be achieved by issuing the LOCK(lock\_code) command from the controller's command line.

Once the *Motion Coordinator* is locked it is not possible to list, edit or save any of the controller programs. You cannot connect to the controller with *Motion* Perfect 2, although the terminal screen and unlock dialog will still be available.

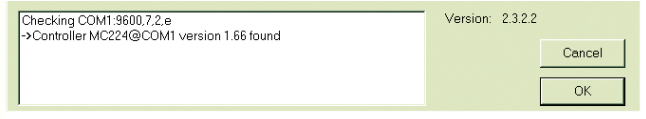

**WARNING:** *If you forget the lock code there is no way to unlock the controller. You will need to return it to Trio or a distributor to have the lock removed.*

### **Unlock Controller**

In order to unlock the controller you need to enter the same numeric code which was used to lock it. Once the unlock code is entered it will be possible to gain full access to the programs in memory.

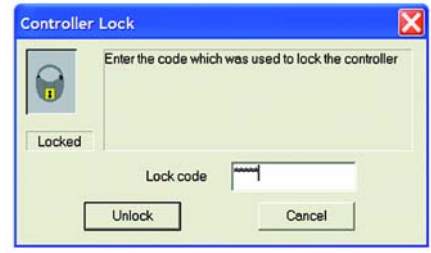

# *Motion* **Perfect Tools**

The *Motion* Perfect tools can be accessed from either the Tools Menu or the Toolbar buttons

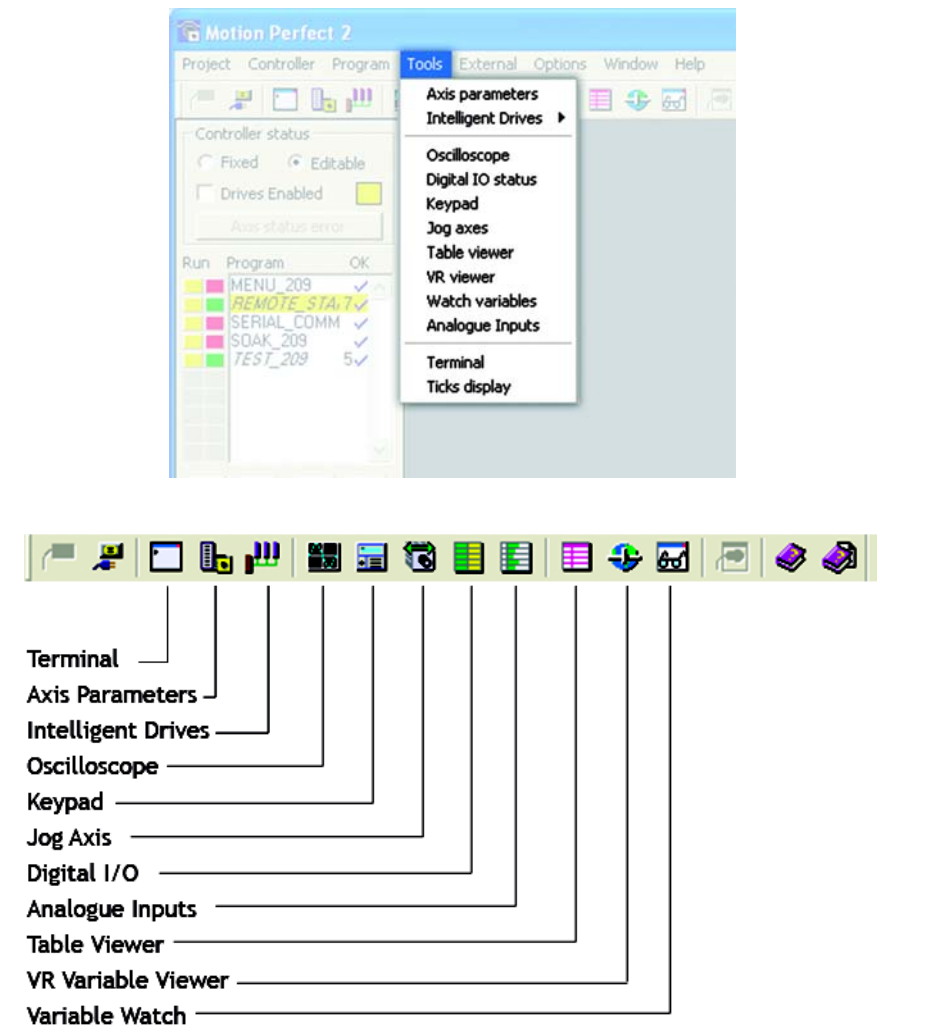

# **Terminal**

The terminal window provides a direct connection to the *Motion Coordinator*. Most of the functions that must be performed during the installation, programming and commissioning of a system with a *Motion Coordinator* have been automated by the options available in the *Motion* Perfect menu options. However, if direct intervention is required the terminal window may be used.

When *Motion* Perfect is in connected mode then, on starting the terminal tool you will be presented with a dialog to select the communications channel. Channel 0 is used for the controller command line and channels 5, 6 and 7 are used for communication with programs running on the controller. Selecting the required channel then pressing "OK" will start a terminal tool on the selected channel. Only one terminal tool (or keypad tool) can be connected to a channel at one time.

When *Motion* Perfect is in disconnected mode then, on starting the terminal tool you will be presented with a dialog to select the communications port for connection. The available ports will be those previously configured in the communications options tool. Selecting an interface (probably COM1) and pressing "OK" will start a terminal tool. Only one terminal tool can be used at any on time when operating in disconnected mode.

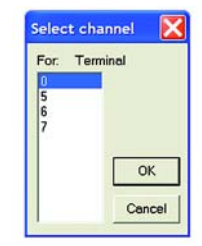

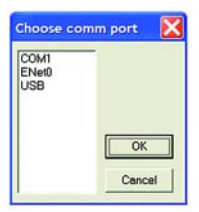

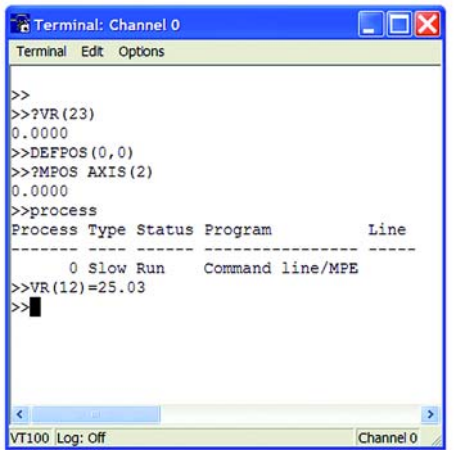

# **Axis Parameters**

The Axis Parameters window enables you to monitor and change the motion parameters for any axis on the controller.

The window is made up of a number of cells, separated into two banks, bank 1 at the top and bank 2 at the bottom:

**Bank 1.** contains the values of parameters that may be changed by the user.

**Bank 2.** contains the values of parameters that cannot be changed by the user, as these values are set by the system software of the *Motion Coordinator* as it processes the Trio BASIC motion commands and monitors the status of the external inputs.

The black dividing bar that separates the two banks may be repositioned using the mouse to redistribute the space occupied by the different banks, for example to allow the user to shrink the window and view other windows whilst still watching the bank 2 information.

When there are more parameters in a bank that can be shown in the window a scroll bar will appear beside that bank so that the user can scroll up and down the parameter list to see the required values.

The user can select different parameters

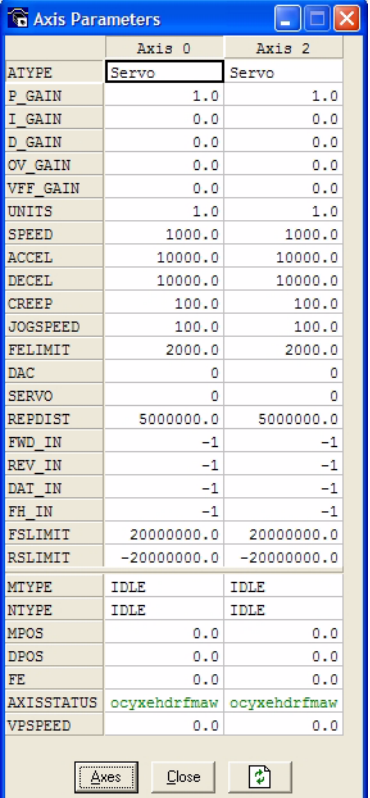

using the cursor keys or using the mouse. Multiple items may be selected by pressing the shift key and then using the cursor keys or the clicking the mouse to select a different cell, or by pressing the left mouse button in the start cell and the moving the mouse to select the last cell in the selection. Functions may be implemented in the future that work on a selection of multiples cells.

When the user changes the **UNITS** parameter for any axis, all the data for this axis is re-read as many of the parameters, such as the **SPEED**, **ACCEL**, **MPOS**, etc., are adjusted by this factor to be shown in user units.

In the *Motion* Perfect axis parameter screen the **AXISSTATUS** parameter is displayed as a series of characters, **ocyxehdrfmaw**.

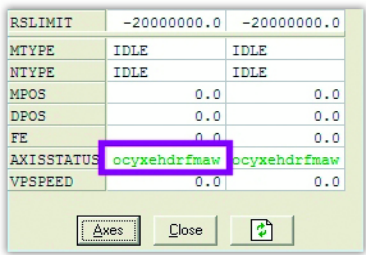

These characters represent **AXISSTATUS** bits in order, as follows:-

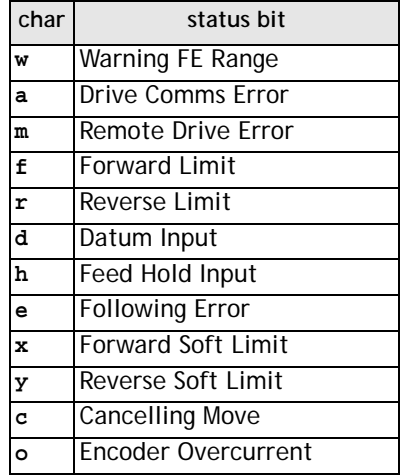

### **Parameter Screen Options**

### **Select Axes**

This shows a dialog that allows the user to select the axes for which the data will be displayed.

The axes set by the last Create Startup, Jog Axes window or Axes Parameters window will be displayed by default.

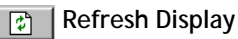

In order to minimise the load placed upon the controller communications, the parameters in the bank 1 section are only read when the screen is first displayed or the parameter is edited by the user. It is possible that if a parameter is changed in a user program then value displayed may be incorrect. The refresh button will force *Motion* Perfect to read the whole selection again.

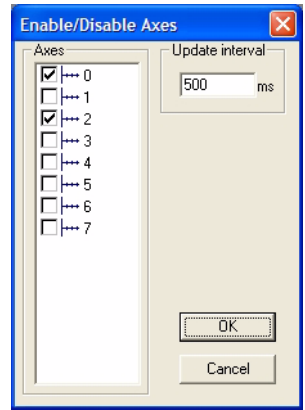

**Note** *If there is any possibility that a program has changed any of the parameters then you should ensure that your refresh the display before making changes.*

## **Oscilloscope**

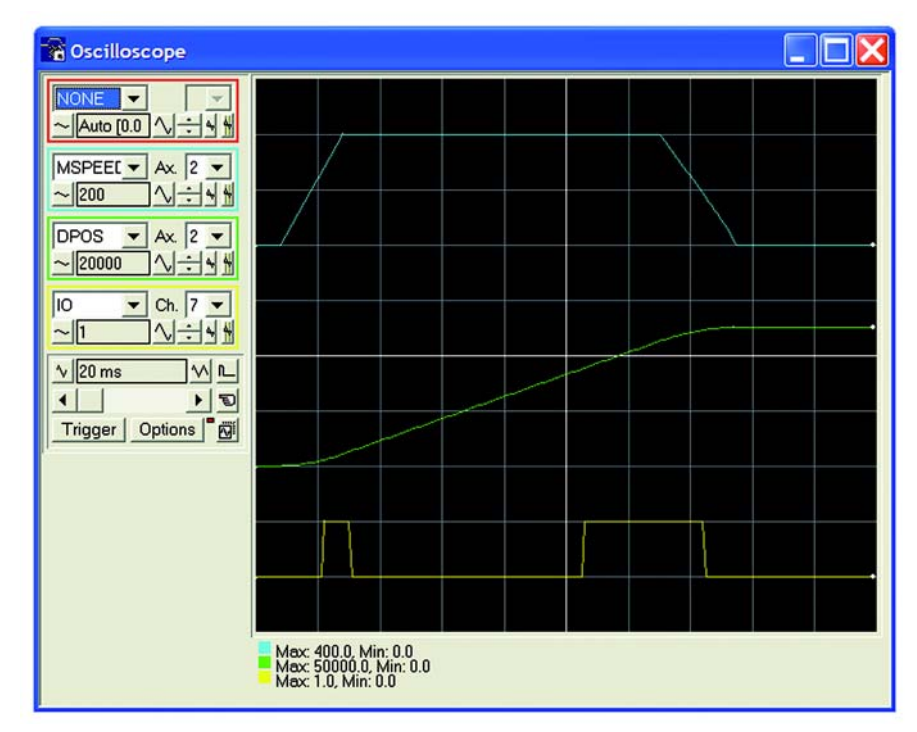

The software oscilloscope can be used to trace axis and motion parameters, aiding program development and machine commissioning.

There are four channels, each capable of recording at up to 1000 samples/sec, with manual cycling or program linked triggering.

The controller records the data at the selected frequency, and then uploads the information to the oscilloscope to be displayed. If a larger time base value is used, the data is retrieved in sections, and the trace is seen to be plotted in sections across the display. Exactly when the controller starts to record the required data depends upon whether it is in manual or program trigger mode. In program mode, it starts to record data when it encounters a **TRIGGER** instruction in a program running on the controller. However, in manual mode it starts recording data immediately.

### **Controls**

The oscilloscope controls are organised into four channel specific control blocks, followed by the oscilloscope general controls.

### **Oscilloscope Channel Controls**

Each oscilloscope channel has the following channel specific controls organised in each of four 'channel control blocks' surrounded by a coloured border which indicates the colour of this channels trace on the display.

There are parameter list box / axis list box / vertical scale up-down buttons/ vertical offset scrollbar/ vertical offset reset button and cursor bars on-off button controls per scope channel.

#### **Parameter**

The parameters which the oscilloscope can record and display are selected using the pull-down list box in the upper left hand corner of each channel control block. Depending upon the parameter chosen, the next label switches between 'axis' or 'ch' (channel). This leads to the second

pull-down list box which enables the user to select the required axis for a motion parameter, or channel for a digital input/output or analogue input parameter. It is also possible to plot the points held in the controller table directly, by selecting the 'TABLE' parameter, followed by the number of a channel whose first/last points have been configured using the advanced options dialog. If the channel is not required then 'NONE' should be selected in the parameter list box.

#### **Axis / Channel Number**

A pull-down list box which enables the user to select the required axis for a motion parameter, or channel for a digital input/output or analogue input parameter. The list box label switches between being blank if the oscilloscope channel is not in use, 'axis' if an axis parameter has been selected, or 'ch' if a channel parameter has been selected.

#### **Vertical Scaling**

The vertical scale (units per grid division on the display) are selected per channel, and these can be configured in either automatic or manual mode.

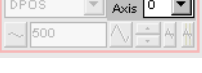

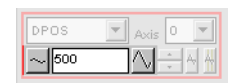

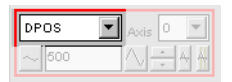

DPOS  $\sim$  500 In automatic mode the oscilloscope calculates the most appropriate scale when it has finished recording, prior to displaying the trace. Hence if the oscilloscope is running with continuous triggering, it will initially be unable to select a suitable vertical scale. It must be halted and re-started, or used in the manual scaling mode.

In manual mode the user selects the scale per grid division.

The vertical scale is changed by pressing the up/down scale buttons either side of the current scale text box (left hand side button decreases the scale, and the right hand side button increases the scale value.) To return to the automatic scaling mode, continue pressing the left hand side button (decreasing the scale value) until the word 'AUTO' appears in the current scale text box.

#### **Channel Trace Vertical Offset**

The vertical offset buttons are used to move a trace vertically on the display. This control is of particular use when two or more traces are identical, in which case they overlay each other and only the uppermost trace will be seen on the display.

The offset value remains for a channel until the vertical offset reset button is pressed, or the scrollbar is used to return the trace to its original position.

#### **Vertical Offset Reset**

The vertical offset value applied using the vertical offset scroll bars can be cleared by pressing this vertical offset reset button.

The button latches on/off. When the button is latched ON

then the vertical offset will automatically rescale each time the oscilloscope display is redrawn.

#### **Cursor Bars**

After the oscilloscope has finished running, and has displayed a trace, cursor bars can be enabled. These are displayed as two vertical bars, of the same colour as the channel trace, and initially located at the maximum and minimum trace location points. The values these represent

are shown below the oscilloscope display, and again the text is of the same colour as the channel values represented.

The cursor bars are enabled/disabled by pressing the cursor button which toggles alternately displaying and removing the cursor bars. The bars can then be moved by positioning the mouse cursor over the required bar, holding down the left mouse button, and dragging the bar to the required position. The respective maximum or minimum value shown below the display is updated as the bar is dragged along with the value of the trace at the current bar position.

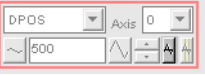

 $\|$  Axis 0

**DPOS** 

 $\sim$  600

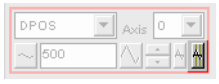

When the cursor bars are disabled, the maximum and minimum points are indicated by a single white pixel on the trace.

### **Oscilloscope General Controls**

The oscilloscope general controls appear at the bottom left of the oscilloscope window. From here you can control such aspect as the time base, triggering modes and memory used for the captured data.

#### **Time Base**

The required time base is selected using the up/down scale buttons either side of the current time base scale text box (left side button decreases the scale, and the right side button increases the scale value.) The value selected is the time per grid division on the display.

If the time base is greater than a predefined value, then the data is retrieved from the controller in sections (as opposed to retrieving a compete trace of data at one time.) These sections of data are plotted on the display as they are received, and the last point plotted is seen as a white spot.

After the oscilloscope has finished running and a trace has been displayed, the time base scale may be changed to view the trace with respect to different horizontal time scales. If the time base scale is reduced, a section of the trace can be viewed in greater detail, with access provided to the complete trace by moving the horizontal scrollbar.

#### **Horizontal scrollbar**

Once the oscilloscope has finished running and displayed the trace of the recorded data, if the time base is changed to a faster value, only part of the trace is displayed. The remainder can be viewed by moving the thumb box on the horizontal scrollbar.

Additionally, if the oscilloscope is configured to record both motion parameters and plot table data, then the number of points plotted across the display can be determined by the motion parameter. If there are additional table points not visible, these can be brought into view by scrolling the table trace using the horizontal scrollbar. The motion parameter trace does not move.

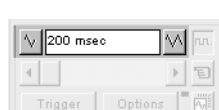

Options

冝

 $\sqrt{200 \text{ msec}}$ ⊣⊟

Trigger

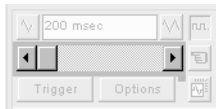

#### **One Shot / Continuous Trigger Mode**

**Button Raised = One Shot Trigger Mode** In one-shot mode, the oscilloscope runs until it has been triggered and one set of data recorded by the controller, retrieved and displayed.

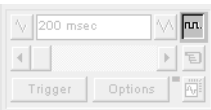

#### **Button Pressed = Continuous Trigger Mode:**

In continuous mode the oscilloscope continues running and retrieving data from the controller each time it is re-triggered and new data is recorded. The oscilloscope continues to run until the trigger button is pressed for a second time.

#### **Manual/Program Trigger Mode**

The manual/program trigger mode button toggles between these two modes. When pressed, the oscilloscope is set to trigger in the program mode, and two program listings can be seen on the button. When raised, the oscilloscope is set to the manual trigger mode, and a pointing hand can be seen on the button.

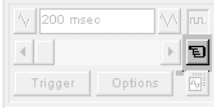

#### **Button Raised = Manual Trigger Mode:**

In manual mode, the controller is triggered, and starts to record data immediately the oscilloscope trigger button is pressed.

#### **Button Depressed = Program Trigger Mode:**

In program mode the oscilloscope starts running when the trigger button is pressed, but the controller does not start to record data until a TRIGGER instruction is executed by a program running on the controller. After the trigger instruction is executed by the program, and the controller has recorded the required data. The required data is retrieved by the oscilloscope and displayed.

The oscilloscope stops running if in one-shot mode, or it waits for the next trigger on the controller if in continuous mode

#### **Trigger Button**

When the trigger button is pressed the oscilloscope is enabled. If it is manual mode the controller immediately commences recording data. If it is in program mode then it waits until it encounters a trigger command in a running program.

After the trigger button has been pressed, the text on the button changes to 'Halt' whilst the oscilloscope is running. If the oscilloscope is in the one-shot mode, then after the data has been recorded and plotted on the display, the trigger button text returns to 'Trigger', indicating that the operation has been completed.The oscilloscope can be halted at any time when it is running, and the trigger button is displaying the 'Halt' text, by pressing this button.

#### **Reset Oscilloscope Configuration**

The current scope configuration (the state of all the controls) is saved when the scope window is closed, and retrieved when the scope window is next opened. This removes the need to re-set each individual control every time the scope window is opened.

The configuration reset button (located at the bottom right hand side of the scope control panel) can be pressed to reset the scope configuration, clearing all controls to their default values.

#### **Status Indicator**

The status indicator is located in between the options and configuration reset buttons. This lamp changes colour according to the current status of the scope, as follows:

**Red** oscilloscope stopped.<br>**Black** polling controller wai

- **Black** polling controller waiting for it to complete recording the required data.
- **Yellow** retrieving data from the controller.

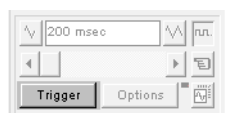

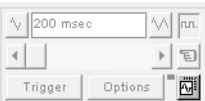

### **Advanced Oscilloscope Configuration Options**

When the options button is pressed the advanced oscilloscope configuration settings dialog is displayed, as shown below. Click the mouse button over the various controls to reveal further information.

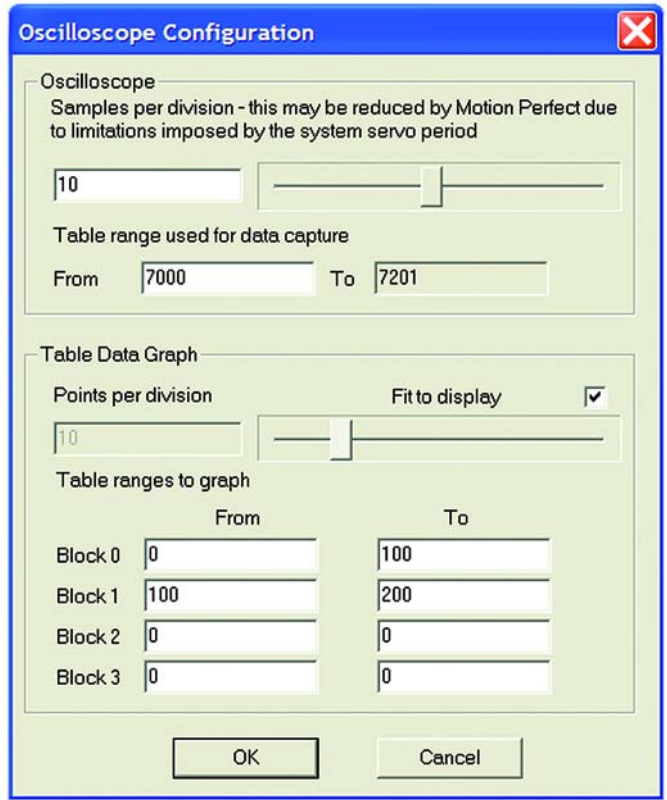

#### **Samples per division**

The oscilloscope defaults to recording five points per horizontal (time base) grid division. This value can be adjusted using the adjacent scrollbar.

To achieve the fastest possible sample rate it is necessary to reduce the number of samples per grid division to 1, and increase the time base scale to its fastest value (1 servo period per grid division).

It should be noted that the trace might not be plotted completely to the right hand side of the display, depending upon the time base scale and number of samples per grid division.

#### **Oscilloscope Table Values**

The controller records the required parameter data values in the controller as table data prior to uploading these values to the scope. By default, the lowest oscilloscope table value used is zero. However, if this conflicts with programs running on the controller which might also require this section of the table, then the lower table value can be reset.

The lower table value is adjusted by setting focus to this text box and typing in the new value. The upper oscilloscope table value is subsequently automatically updated (this value cannot be changed by the user), based on the number of channels in use and the number of samples per grid division. If an attempt is made to enter a lower table value which causes the upper table value to exceed the maximum permitted value on the controller, then the original value is used by the oscilloscope.

#### **Table Data Graph**

It is possible to plot controller table values directly, in which case the table limit text boxes enable the user to enter up to four sets of first/last table indices.

#### **Parameter Checks**

If analogue inputs are being recorded, then the fastest oscilloscope resolution (sample rate) is the number of analogue channels in msec ( ie 2 analogue inputs infers the fastest sample rate is 2msec). The resolution is calculated by dividing the time base scale value by the number of samples per grid division.

It is not possible to enter table channel values in excess of the controllers maximum TABLE size, nor to enter a lower oscilloscope table value. Increasing the samples per grid division to a value which causes the upper oscilloscope table value to exceed the controller maximum table value is also not permitted.

If the number of samples per grid division is increased, and subsequently the time base scale is set to a faster value which causes an unobtainable resolution, the oscilloscope automatically resets the number of samples per grid division.

### **General Oscilloscope Information**

#### **Displaying Controller Table Points -**

If the oscilloscope is configured for both table and motion parameters, then the number of points plotted across the display is determined by the time base (and samples per division). If the number of points to be plotted for the table parameter is greater than the number of points for the motion parameter, the additional table points are not displayed, but can be viewed by scrolling the table trace using the horizontal scrollbar. The motion parameter trace does not move.
### **Data Upload from the controller to the oscilloscope -**

If the overall time base is greater than a predefined value, then the data is retrieved from the controller in blocks, hence the display can be seen to be updated in sections. The last point plotted in the current section is seen as a white spot.

If the oscilloscope is configured to record both motion parameters, and also to plot table data, then the table data is read back in one complete block, and then the motion parameters are read either continuously or in blocks (depending upon the time base).

Even if the oscilloscope is in continuous mode, the table data is not re-read, only the motion parameters are continuously read back from the controller.

### **Enabling/Disabling of oscilloscope controls -**

Whilst the oscilloscope is running all the oscilloscope controls except the trigger button are disabled. Hence, if it is necessary to change the time base or vertical scale, the oscilloscope must be halted and re-started.

### **Display accuracy -**

The controller records the parameter values at the required sample rate in the table, and then passes the information to the oscilloscope. Hence the trace displayed is accurate with respect to the selected time base. However, there is a delay between when the data is recorded by the controller and when it is displayed on the oscilloscope due to the time taken to upload the data via the serial link.

# **Keypad Emulation**

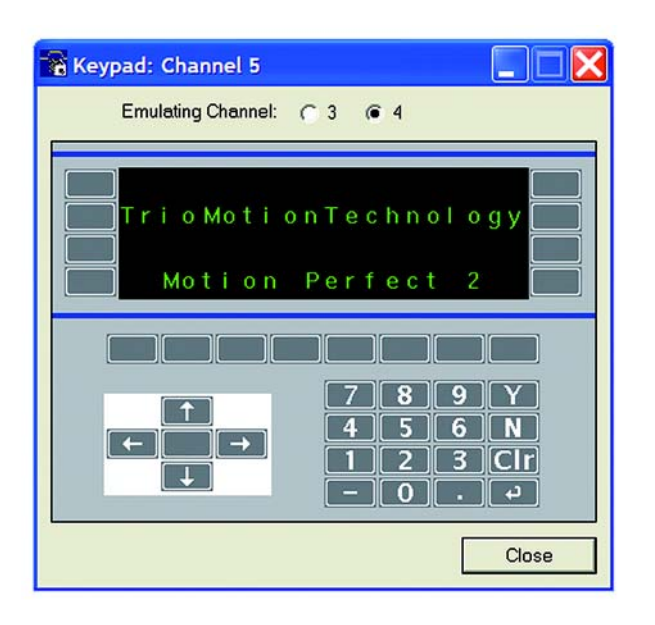

The keypad requires one of the user communications channels, and so you will be prompted for the channel to use.

If the specified channel is already in use, either by another keypad or a terminal window, the window will not open. Once a channel has been reserved then the keypad will be shown.

In the Trio BASIC program the channel definition for the commands that are associated with the Keypad must be changed from 3 (or 4) to the channel that corresponds with the channel selected for the emulation. We recommend that the channel

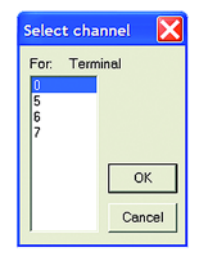

assignment be made through a variable, so when time comes to run the program on the real machine, only one program change will be required.

#### **example: kpd=5**

**PRINT #kpd, "Press any key.."**

## **Emulating Channel**

The normal operation of the keypad emulation returns the characters as if they were read from channel #3 with the **DEFKEY** translation. Alternatively, the *Motion Coordinator* can read the characters returned directly from the Keypad using channel 4. If the emulate #4 codes is selected then the keypad emulation will return the raw characters.

Note: It is only possible to emulate the default **DEFKEY** table.

## **Key Functions**

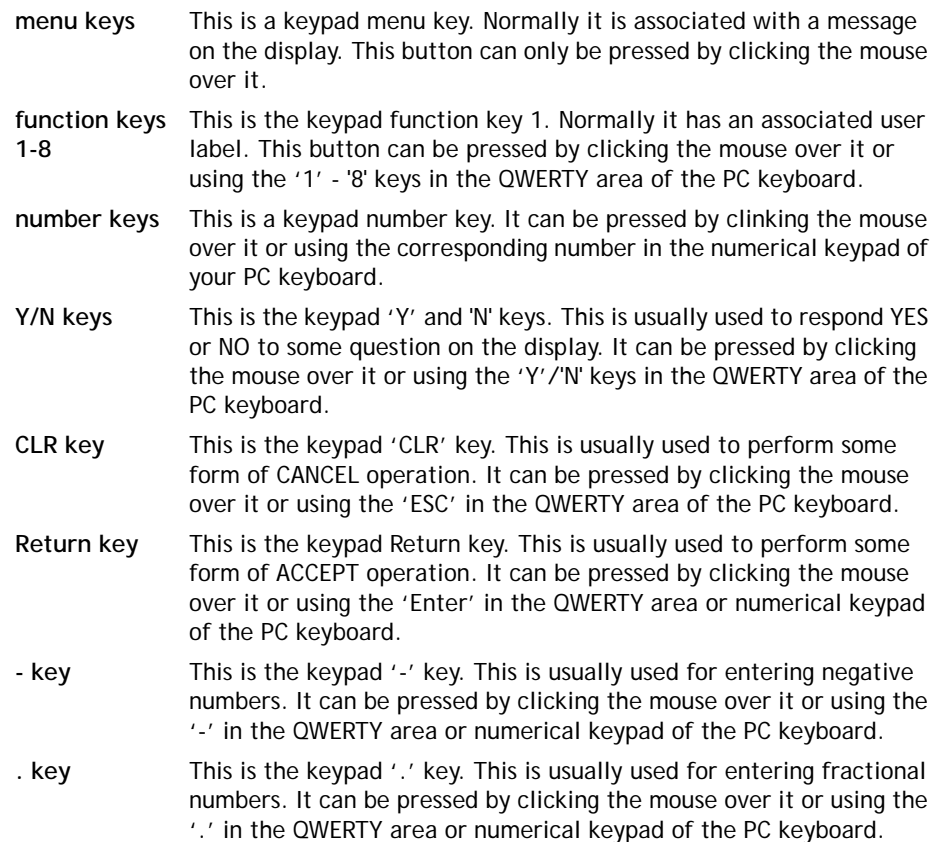

- **arrow keys** This is the keypad up arrow key. This is usually used to select between options on the display. It can be pressed by clicking the mouse over it or using the appropriate arrow key of the PC keyboard.
- **centre button** This is the keypad centre key. It can only be pressed by clicking the mouse over it.

# **Table / VR Editor**

The Table and VR Editor tools are very similar. You are presented with a spreadsheet style interface to view and modify a range of values in memory.

To modify a value, click on the existing value with the mouse and type in the new value and press return. The change will be immediate and can be made whilst programs are running.

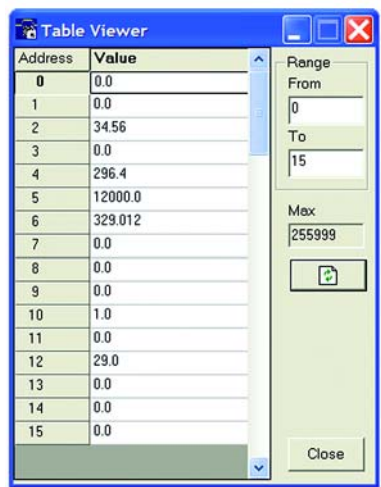

## **Options**

### **Range**

In both tools you have the option to set the start and end of the range to view. In the Table view tool the max value displays the highest value you can read (this is the system parameter TSIZE).

If the range of values is larger than the dialog box can display, then the list will have a scrollbar to enable all the values to be seen.

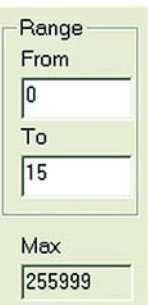

### **Refresh Button**

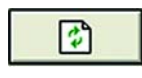

This screen does not update automatically, so if a Table or VR is changed by the program you will not see the new value until you refresh the display.

# **Jog Axes**

This window allows the user to move the axes on the *Motion Coordinator*.

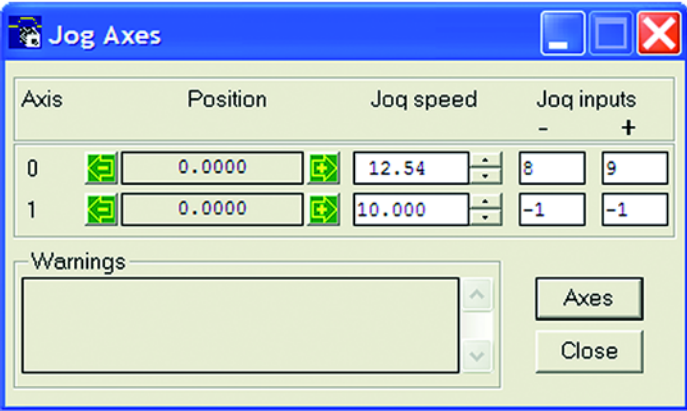

This window takes advantage of the bi-directional I/O channels on the *Motion Coordinator* to set the jog inputs. The forward, reverse and fast jog inputs are identified by writing to the corresponding axis parameters and are expected to be connected to NC switches. This means that when the input is on (+24V applied) then the corresponding jog function is DISABLED and when the input is off (0V) then the jog function is ENABLED.

The jog functions implemented here disable the fast jog function, which means that the speed at which the jog will be performed is set by the **JOGSPEED** axis parameter. What is more this window limits the jog speed to the range 0..demand speed, where the demand speed is given by the **SPEED** axis parameter.

Before allowing a jog to be initiated, the jog window checks that all the data set in the jog window and on the *Motion Coordinator* is valid for a jog to be performed.

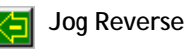

This button will initiate a reverse jog. In order to do this, the following check sequence is performed:

- If this is a SERVO or RESOLVER axis and the servo is off then set the warning message
- If this axis has a daughter board and the WatchDog is off then set the warning message
- If the jog speed is 0 the set the warning message
- If the acceleration rate on this axis is 0 then set the warning message
- If the deceleration rate on this axis is 0 then set the warning message
- If the reverse jog input is out of range then set the warning message
- If there is already a move being performed on this axis that is not a jog move then set the warning message

If there were no warnings set, then the message "Reverse jog set on axis?" is set in the warnings window, the **FAST\_JOG** input is invalidated for this axis, the **CREEP** is set to the value given in the jog speed control and finally the **JOG REV** output is turned off, thus enabling the reverse jog function.

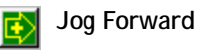

This button will initiate a forward jog. In order to do this, a check sequence identical to that used for **Jog Reverse** is performed.

#### **Jog Speed**

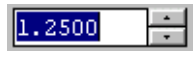

This is the speed at which the jog will be performed. This window limits this value to the range from zero to the demand speed for this axis, where the demand speed is given by the **SPEED** axis parameter. This value can be changed by writing

directly to this control or using the jog speed control. The scroll bar changes the jog speed up or down in increments of 1 unit per second

#### **Jog Inputs**

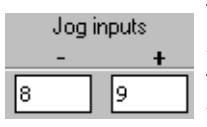

These are the inputs which will be associated with the forward / reverse jog functions.

They must be in the range 8 to the total number of inputs in the system as the input channels 0 to 7 are not bi-directional

and so the state of the input cannot be set by the corresponding output.

The input is expected to be ON for the jog function to be disabled and OFF for the reverse jog to be enabled. In order to respect this, when this is set to a valid input number, the corresponding output is set ON and then the corresponding **REV** JOG axis parameter is set.

### **Warnings**

This shows the status of the last jog request. For example, the screen below shows axis 0 with IO channel 7 selected. This is an Input-only channel and therefore cannot be used in the jog screen.

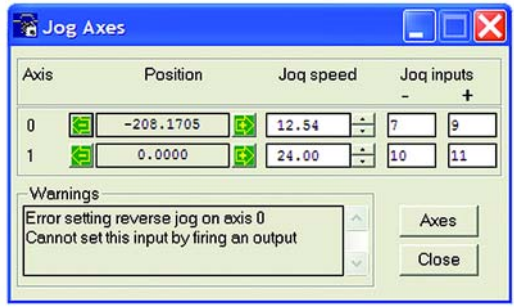

**Axes**

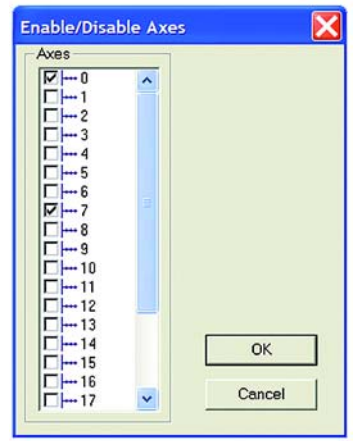

This displays an axis selector box which enables the user to select the axis to include in the jog axes display. By default, the physical axes fitted to the controller will be displayed.

# **Digital IO Status**

This window allows the user to view the status of all the IO channels and toggle the status of the output channels. It also optionally allows the user to enter a description for each I/O line.

# **Digital Inputs**

This shows the total number of input channels on the *Motion Coordinator*.

# **Digital Outputs**

This shows the total number of output channels on the *Motion Coordinator*.

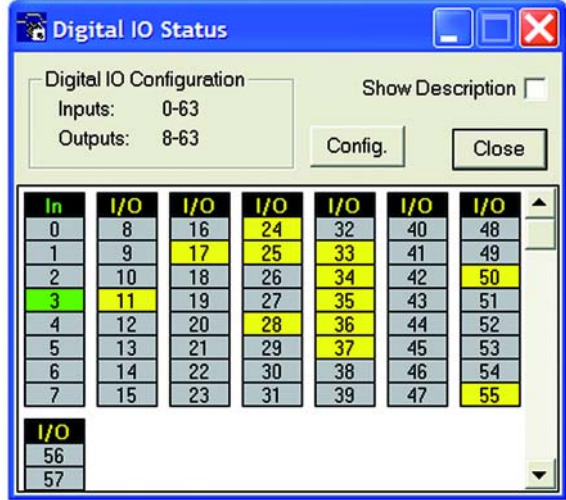

# **IO Mimic**

## **Input Bank 0-7**

This first bank of 8 LEDs shows the status of the dedicated input channels. If an LED is green then the corresponding input is ON. If an LED is white then the corresponding input is OFF.

## **Input/Output Banks**

These banks of LEDs show the status the bi-directional IO channels. If an LED is yellow then the corresponding input is ON. If an LED is white then the corresponding input is OFF. Under normal conditions the input status mimics the output status, except:

- **•** If this input is connected to an external 24V then it may be on without the corresponding output being on.
- **•** If the output chip detects an overcurrent situation, then the output chip will shut down and so the outputs will not be driven, even though they may be turned on.

If the LED is clicked with the mouse the status corresponding output channel is toggled, i.e. if the LED is white then the output will be turned on, if the LED is yellow then the output channel will be turned off.

Checking the **Show Description** check box will toggle between dsecriptions on, and descriptions off. Descriptions are stored in the project file

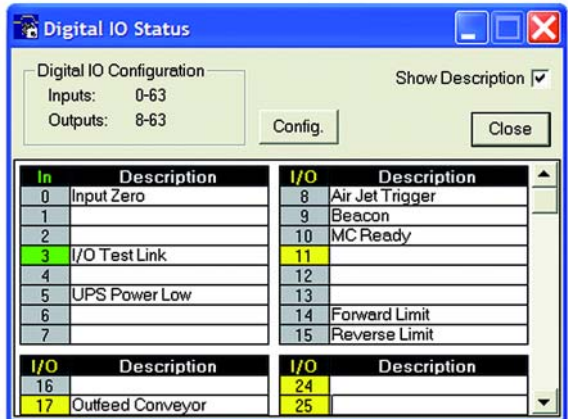

# **Analogue Input Viewer**

The analogue input viewer is only available if the system has analogue inputs. It displays the input values of all analogue inputs in the system using a bar-graph with numeric display.

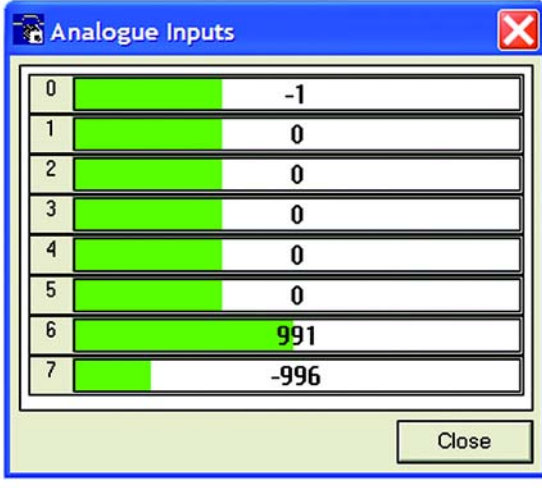

# **Linking to External Tools**

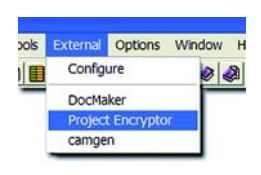

The EXTERNAL menu in *Motion* Perfect allows you to run other programs directly from the main *Motion* Perfect menu. In our example shown here, the menu has been configured to launch two other Trio applications, CAD2Motion and DocMaker. Further information on these applications is given at the end of this chapter.

**Note:** Cad2Motion and DocMaker are available to download from the Trio Website at **www.triomotion.com.**

# **Configuring Items on the External menu**

Clicking on the Configure item will bring up a list of all installed applications and from here we can add or delete items from this list.

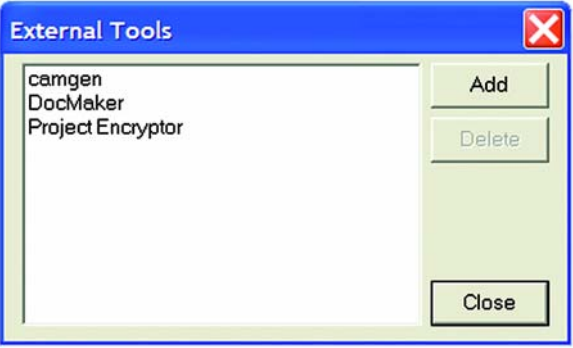

## **Adding a new programs to the menu**

Clicking on the Add button will open the following dialog:

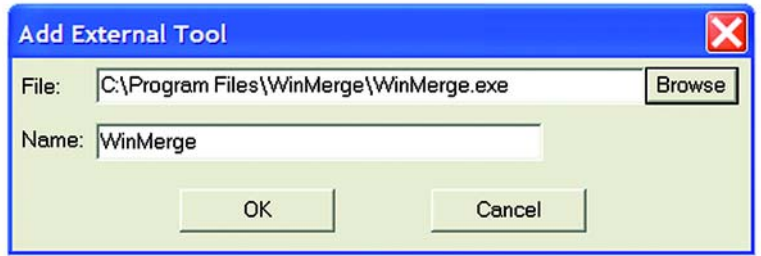

You can either directly enter the path and program file name in the "File" box, or use the "Browse" option to open up a standard windows file selector box which you can use to locate the file on your computer.

Once you have selected the file, it will automatically appear in the External menu every time you run *Motion* Perfect 2.

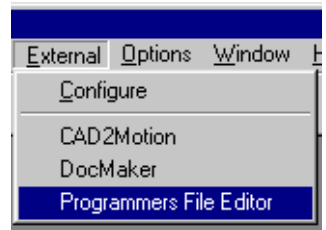

## **Removing program items from the menu**

To delete a program from the External menu, you simply need to click on the program name in the list and press the Delete button.

**Note:** *This simply removes the program from the menu. it does NOT affect the original program on disk!* 

# **Control Panel**

The control panel appears on the left hand side of the main *Motion* Perfect window.

It provides direct links to many of the frequently used operations within *Motion* Perfect, in particular the file and directory functions.

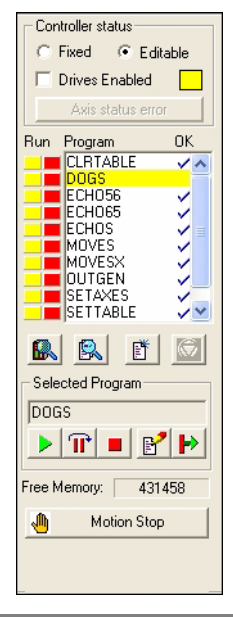

**Please Note:** *Certain Control Panel Features behave differently on controller without a battery backup. The differences are described later in this section.*

# **Control Panel Features**

**Fixed/Editable radio buttons**

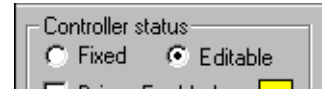

When the project is "fixed", the programs are copied to the Flash EPROM on the *Motion Coordinator*, the *Motion Coordinator* is set to run from EPROM and the programs cannot be modified by *Motion* 

Perfect. Usually this is done when the machine programs are completed. The Flash EPROM provides a reliable permanent storage for the programs.

### **Drives radio button**

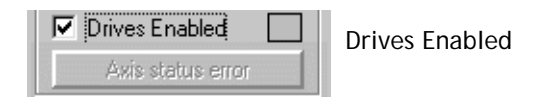

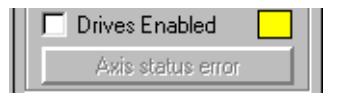

Drives Disabled

This radio button toggles the state of the enable (watchdog) relay on the controller, going between drives disabled (watchdog off) and drives enabled (watchdog on).

The LED mimic next to this control shows the status of the error LED on the *Motion Coordinator*. If it is yellow then the drives are disabled, if it is grey the drives are enabled and if it is flashing then there has been a motion error on at least one axis of the controller.

### **Axis Status Error**

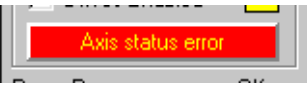

This will normally be greyed out unless a motion error occurs on the controller.

When an error does occur you can use this button to clear the error condition.

## **Program directory**

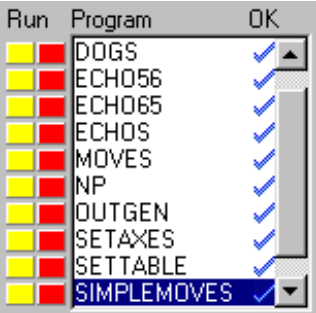

This is a scrollable list of the programs on the controller. The list shows the program name followed by two optional indicators. The first is a number which specifies which process that program is running on. If it is not running then this space is blank. The second indicator shows the status of the program. If it has a tick then the program has been compiled successfully and is ready to be run. If it has a cross then there was an error during the compilation of the program and it cannot be run.

If it is blank then it has not been compiled.

If a program name is clicked then it will become the selected program if there are no programs running. If there are programs running the select will be ignored.

If a program name is double clicked then it will be opened for editing assuming that there are no programs running. If there are programs running then the editor will open in read-only mode.

The names of programs which are currently running are displayed in italics.

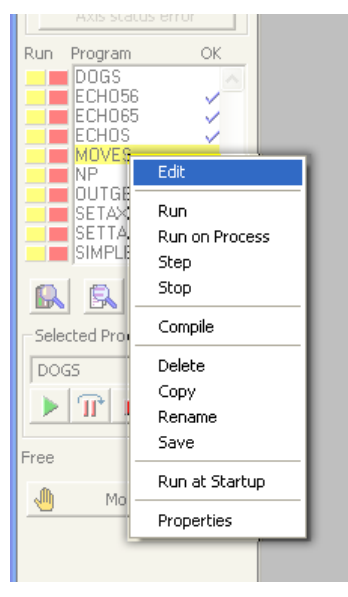

Right clicking on an entry in the program list causes a pop-up menu to appear allowing easy access to operations commonly performed on programs. The right click operation highlights the entry in the program list under the cursor whilst the pop-up menu is visible. It reverts to the program which is currently selected on the controller when the menu is closed.

**Run buttons**

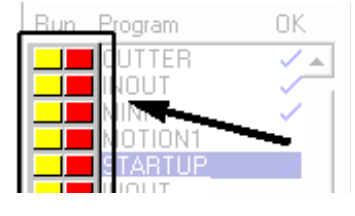

The run buttons provide short cut keys for running, stopping and single stepping programs. They can be in one of three states, red, green or yellow.

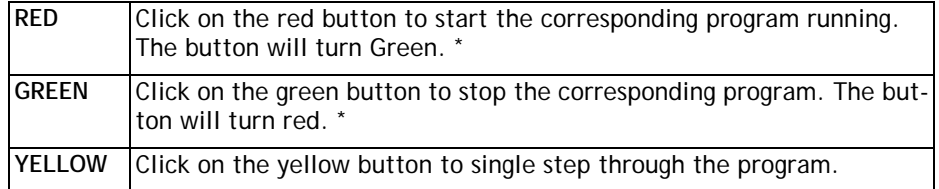

\* If the program goes into trace mode, through the use of a trace button, the selected program step button, the debug option of the program menu, the debug button on the tool bar or a TRON/STEPLINE command in a program or the terminal window, then the red/green run button will turn yellow. If the button is clicked when it is yellow then the program will be stepped one line.

**General Options**

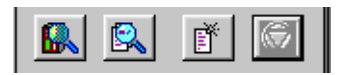

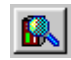

Show Controller Configuration

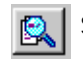

Show a full directory of all programs in memory

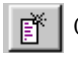

Create a New Program. Same as the Program menu item.

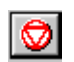

HALT - Stop all programs which are running

## **Selected Program**

Free Memorv:

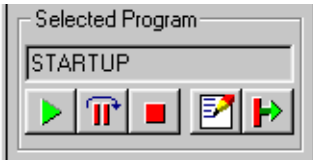

104553

The text box displays the currently selected program and the buttons below, the operations which can be performed on that program.

From left to right they are: Run, Step, Stop, Edit and Power Up Mode

### **Free Memory**

Shows the total free memory available on the controller

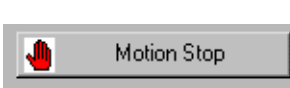

## **Motion Stop**

Stops all running programs, cancels moves on all axes and disables the watchdog relay.

**Note** *MOTION STOP is a software function. It is not a substitute for a hardware E\_Stop circuit and should not be used as an emergency stop.* 

## **Control Panel Variations for Motion Coordinators without battery backup**

On those controllers without a battery backup such as the MC202, the fixed / editable radio buttons are replace by a single button labeled "Store Programs into EPROM".

As the controller does not feature a battery, it is essential that you store your programs into the EPROM to avoid loss of data.

If the programs in memory have been edited, the button will be highlighted to remind you to fix into EPROM before exiting from the program

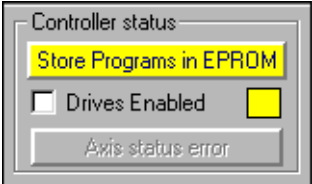

# **Creating and Running a program**

In order to create a new program on the controller, you must first have an active project. If you have already connected to the controller then you can use the default project which was created at this time.

You will be presented with a program selector dialog and prompted to enter a name for your program file. It is a good idea to make this name representative of the task performed by the program, for example "mmi", "motion", "logic" or something similar. In the following example, we will add a program called "test" to the current project.

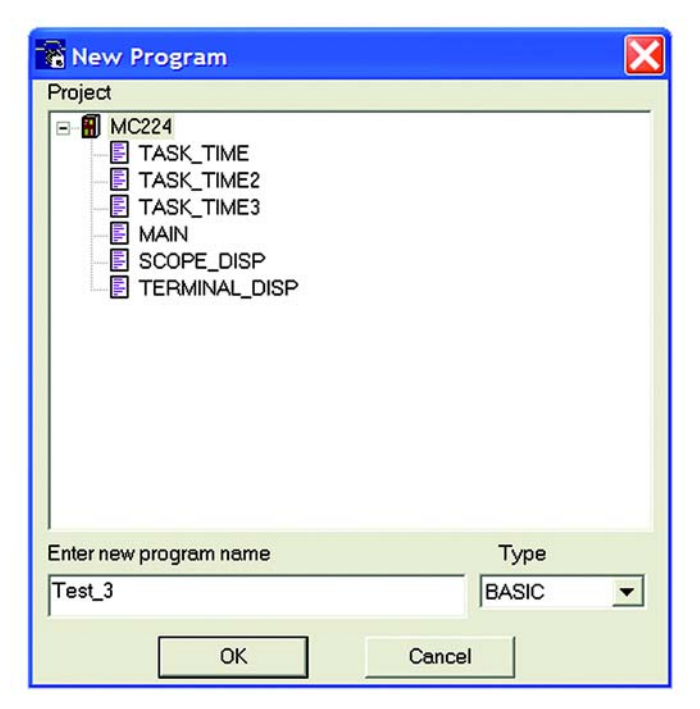

Once you have created a new program it will be added to both the controller and the *Motion* Perfect project file. You can now edit the file in *Motion* Perfect Editor which will have been started up automatically when the new program was created.

# **The** *Motion* **Perfect Editor**

You can start the Editor from the main Program Menu, the Edit button in the program section of the control panel or by right clicking in an entry in the control panel program list and selecting **Edit** from the pop-up menu.

If you launch the editor from the control panel it will start immediately. From the program menu you will first be prompted with a program selector dialog to confirm the file you wish to edit.

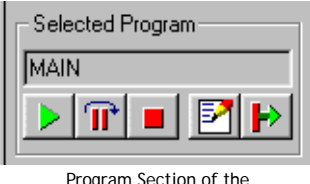

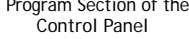

The *Motion* Perfect Editor is designed to operate in a similar manner to any simple text editor found on a PC. Standard operations such a block editing functions, text search and replace and printing are all supported and conform to the standard Windows shortcut keys. In addition it provides TrioBASIC syntax highlighting, program formatting and program debugging facilities.

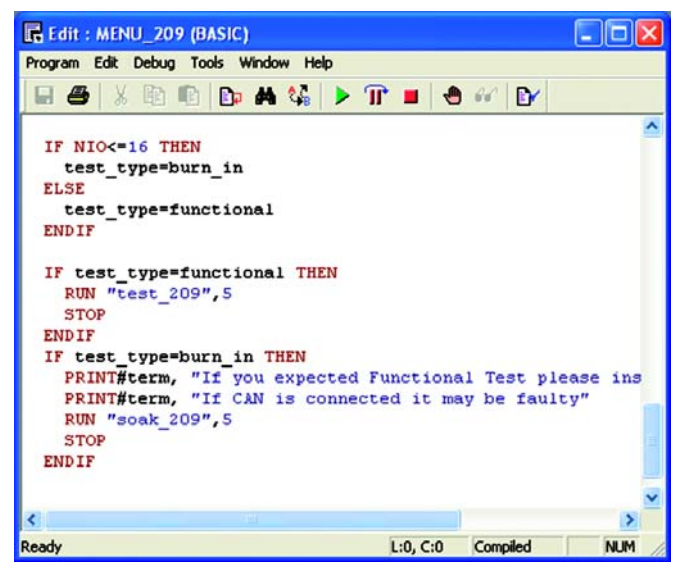

# **Editor Options**

Options for the editor are controlled by the **Editor Options** dialog. This can be opened by selecting **Options/Editor** from *Motion* Perfect's main menu. The dialog allows to user to change the fonts used for screen display and printing, the colours used for syntax and line highlighting and the spacings used when automatically formatting a program.

### **Screen Font**

This is the font used by *Motion* Perfect to display text in the editor window on the screen. The font is restricted to fixed pitch fonts only.

### **Printer Font**

This is the font used by *Motion* Perfect to print program listings. The font is restricted to fixed pitch fonts only.

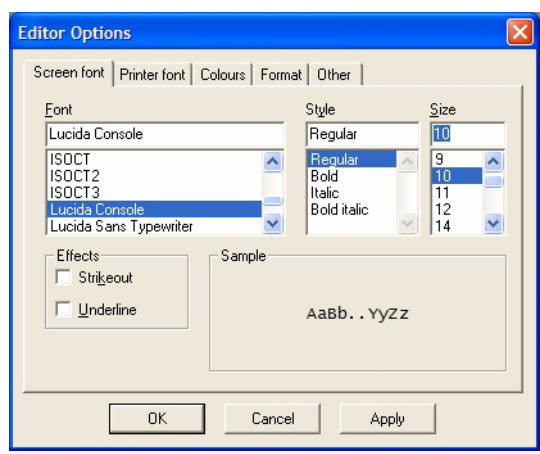

### **Colours**

Colours can be specified for the following:

- Normal Text Text which is not highlighted using systax highlighting.
- Screen Background.
- Current Line (background) - the current line during debugging.
- Break Line (background) a line containing a break (TRON) command.
- Current Line Break (background) - a line containing a break command which is also the current line.
- Screen font | Printer font Colours | Format | Other |  $\mathsf{T}$  $\times$ Normal text **BASIC** key word Background  $B$ Comment text  $\mathbf{x}$  . Current line  $\mathbf{L}$ Constant text  $\mathbf{0}$ "A" Break line K. Strings Current line break  $Bk$ Label definition Ld: Error Line Label reference Lr. Reset to defaults **OK** Cancel Apply
- Error Line (background) The first line containing a compilation error.
- BASIC key word A key word in the TrioBASIC language, usually a command or some type of system variable.

**Editor Options** 

- Comment Text
- Constant Text text making up a constant value (number).
- Strings
- Label Defenition where a program label is defined.

• Label Reference - where a jump or branch (GOTO, GOSUB etc.) in program execution is required. The jump or branch changes the execution point to the place where the label is defined.

#### **Format**

The format options affect text entry and the automatic reformatting preformed by *Motion* Perfect.

For automatic reformatting the code start column and the tab width are specifiable. As label definitions always start in column 0, the code start column can be used to indent all lines containing code thus making label definitions clearer.

The when **Auto tab on enter** check box is checked pressing the "enter" key will automati-

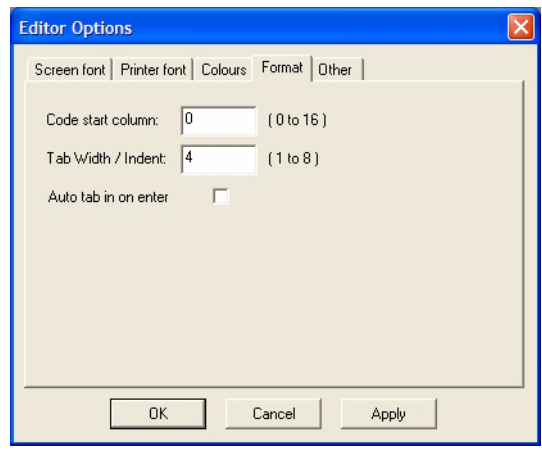

cally indent the next (new) line to the same position as the current one.

#### **Other.**

The other options cover things which do not easily fit into any of the above categories.

When the **Show long variable name warnings** box is checked, the editor will give a warning if a variable name exceeds the maximum number of characters which the controller checks for uniqueness of variable names (currently 16).

When the **Use inline breakpoints in BASIC programs if available** box is checked, the debugger uses inline break-

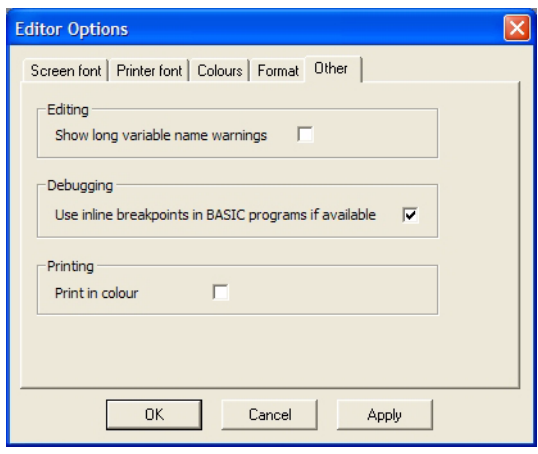

points which the controller inserts without modifying the program. If the box is not checked then the debugger inserts a TRON statement into the program. The advantage of inline breakpoints is that, because they do not actually modify the program, they can be inserted whilst the program is running (or paused).

When the **Print in colour** box is checked any printing from the editor will be done in colour if the printer supports it. Otherwise printing is done in monochrome.

# **Editor Menus**

## **Program**

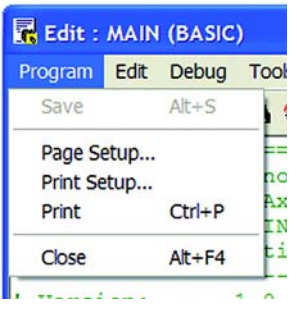

#### **Save**

Normally the program is only saved to disk when the editor is closed or a program is run, however if you have modified the program the Save Button will be available and will force *Motion* Perfect to save the file immediately.

### **Printing**

Use **Page Setup** to set the page mrrgins, **Print Setup** to configure you printer settings and the **Print** option to send the program to the printer.

# **Edit**

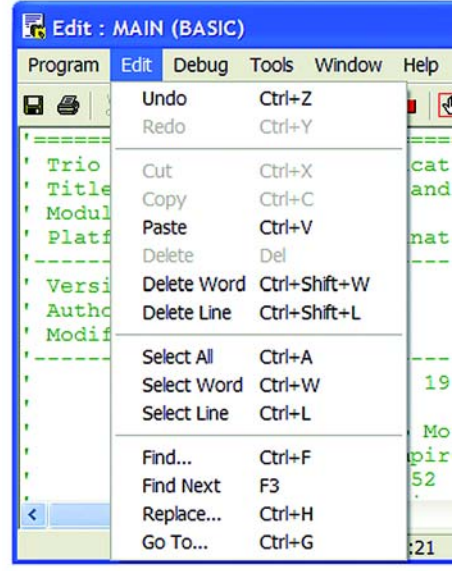

The edit menu functions are similar to many other text editors and provide the standard block cut/copy/paste operations as well as a simple text find/replace, and various select and delete functions.

## **Find/Replace**

The options for the find & replace dialogs are very similar and feature many of the same options

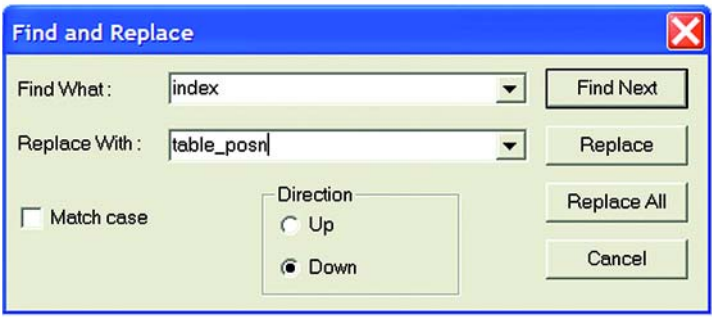

You should enter the text to search for in the "Find What" box, and if using find and replace, the text to replace it with in the "Replace With" box.

Normally the "Case Sensitive" search option is not selected, You should only use this option if you have an exact pattern to match, generally the default option is best.

## **GOTO**

The Goto option will bring up the following dialog:

A list of labels defined in the program is displayed. You can either select a label from here, or enter a line number directly in the "Selected Line" field. Pressing the the button at the head of one of the columns in the list will cause the list to be sorted by the values in that column.

Pressing OK after a selection has been made will cause the cursor in the editor to jump directly to the beginning of the selected line.

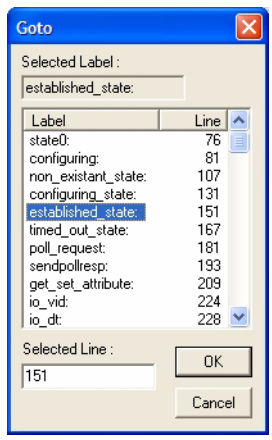

# **Program Debugger**

The *Motion* Perfect debugger allows you to run a program directly from the editor window in a special 'trace mode, executing one line at a time (known as stepping) whilst viewing the line in the window. It is also possible to set breakpoints in the program, and run it at normal speed until it reaches the breakpoint where it will stop, and this line of code will be highlighted in the debug window.

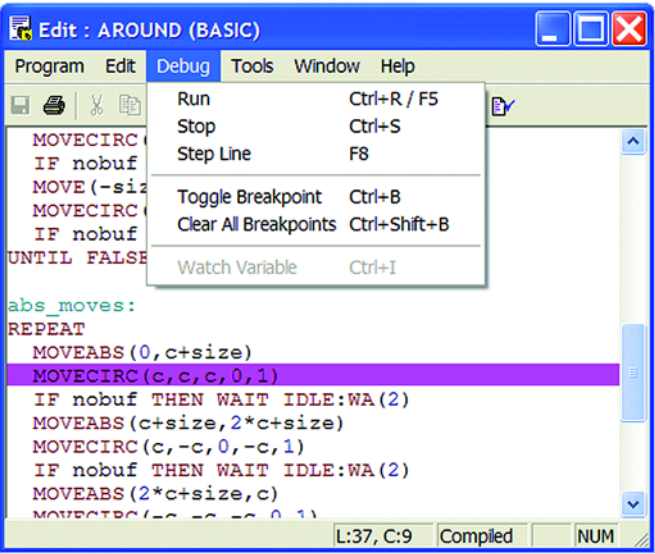

When programs are running on the controller, any open editor windows will automatically switch to Debug Mode and will become read-only. Hence, breakpoints are set in the edit window, and the code viewed in the same window in debug mode when the program is running.

# **Stepping Through a program**

To commence stepping a program:

Use the mouse to press the yellow button alongside the required program name in the list box on the control panel

if the required program is currently selected, press the 'Step' button on the control panel( $\mathbf{r}$ ) or use the menu item 'Debug-Step line'

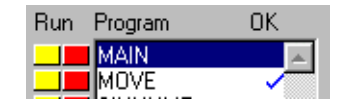

The currently executing line of code is indicated in the debug window by highlighting it with a green background, and a breakpoint is highlighted with a red background.

To continue stepping the program, repeatedly press the yellow button alongside the program name in the list box on the control panel, or press the 'Step' button or the 'F8' function key if the program required is currently selected on the *Motion Coordinator*.

# **Breakpoints**

Breakpoints are special place markers in the code which allow a particular section (or sections) of the program to be identified when debugging the code. If a breakpoint is inserted, the program will pause at that point and return control to *Motion* Perfect where the controller may be interrogated or the program run in step mode as described above.

To insert a breakpoint, first position the text cursor on the line at which you want the break to occur, then use either Ctrl-B or the menu item to insert the breakpoint.

If the editor option **Use inline breakpoints in BASIC programs if available** has been selected and the controller supports inline breakpoints (this is true of most current controllers) then an inline breakpoint will be inserted. Otherwise the Trio BASIC instruction TRON is used to mark a breakpoint and TROFF to terminate a 'traced' block.

**Note:** *Inline breakpoints can be added or removed whilst programs are running (or paused). It is not possible to add or remove TRON breakpoints whilst any programs are running or are paused.*

## **Running to a breakpoint**

A program can be run to the next break point by:

• using the mouse to press the red button alongside the program name in the list box on the control panel.

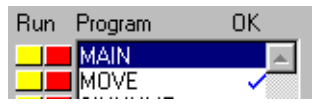

- if it is the currently selected program on the *Motion Coordinator*, you can pressing the 'Run' button (  $\Box$ ) on the control panel/editor tool bar, or by using the keyboard <F5> function key.
- by selecting the 'Debug->Run' menu option

## **Stopping a Program**

If it is necessary to stop the program running before it reaches the breakpoint then:

- press the green button alongside the program name (running on the required process) in the list box on the control panel.
- Bun.
- press the stop button ( $\boxed{\blacksquare}$ ) on the control panel if the program is currently selected (this will stop all running copies of the program)
- use the 'Debug-Stop' menu option.

Alternatively all programs can be stopped by pressing the 'Halt' button on the control panel, or selecting the 'Program' 'Halt all programs' menu option, or using the <Ctrl><F> key combination.

### **Switching a running program into trace mode**

A running program can enter trace (stepping) mode by pressing the yellow button alongside the required program name in the list box on the control panel, or the 'Step' button if the required program is currently selected on the *Motion Coordinator*.

# **Running Programs**

You can start/stop programs running in one of four ways:

#### **From the control panel**

If the program is currently selected (highlighted in the control panel), you can press the green start arrow in the "selected program" box.

### **From the program list**

Pressing the red button to the left of the program name in the list will start it running, the button will change to green and it will then function as a stop button for the same task.

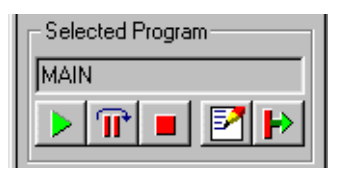

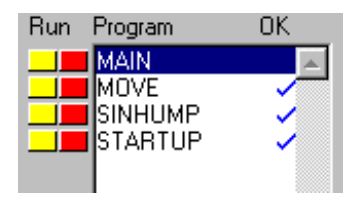

#### **From the editor toolbar**

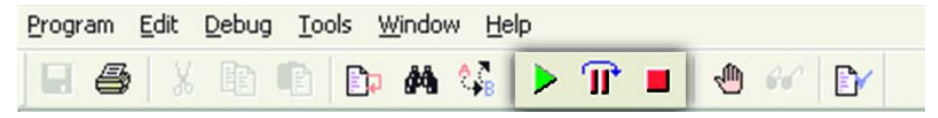

If you have an editor or debug window open for the program you can use either the Debug menu or toolbar buttons to start the program running

### **From the Program Menu**

The program menu provides us with a slightly different option when running the program as we are presented with a program selector box which includes an option to choose which task we want to run the program on

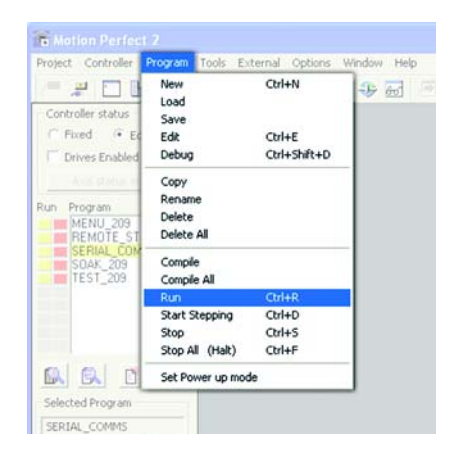

#### **Run on Process**

Run on process runs a program on a specified process. The selected process number is remembered for when the program is run again from within Motion Perfect.

The dialog also has buttons for clearing the stored process number for the current program and for all programs in the project.

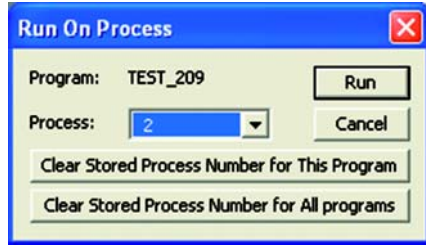

# **Making programs run automatically**

# **Set Powerup Mode**

It is possible to make the programs on the controller run automatically when the system first starts up. From the **Program** Menu, select "**Set Powerup Mode**" to open the following dialog.

Click on the program you want to auto run and a small drop-down list will appear to the right of the window. If you are happy to let the controller allocate which task to run on then you should choose "default" as the process number, otherwise you can specify the task explicitly in the box.

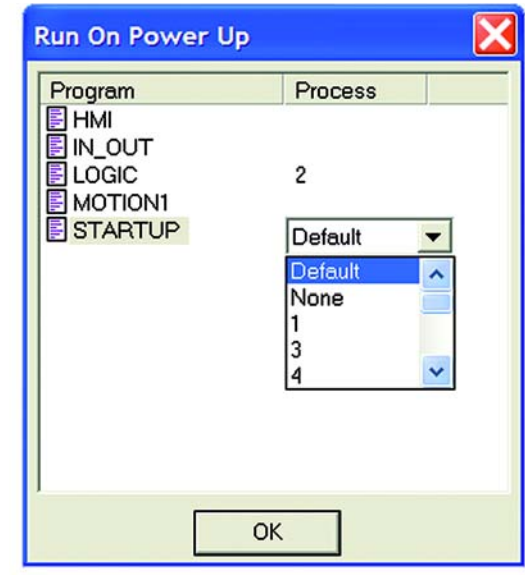

# **Storing Programs in the Flash EPROM**

This is accomplished by selecting the "Fixed" option in the controller status section of the control panel, or the "Fix Program Into EPROM" option from the controller menu.

When the controller is fixed into EPROM, the programs actually still run from RAM. The informa-

tion stored is copied into RAM when the controller is first started, therefore if the controller has been switched off for an extended period, or there is any corruption of the RAM, it will be refreshed with a correct copy of the programs.

When the controller is set to fixed you will not be able to edit any programs. In order to make changes you must select "Editable" from the control panel or "Enable Editing" from the controller menu.

# **Variations for controllers without battery backup**

On those controllers without battery backup, such as the MC202, it is essential that you store your programs into the EPROM to avoid loss of data.

The control panel the fixed / editable radio buttons are replaced by a single button labelled "Store Programs into EPROM".

If the programs in memory have been edited, the button will be highlighted to remind you to fix into EPROM before exiting the program.

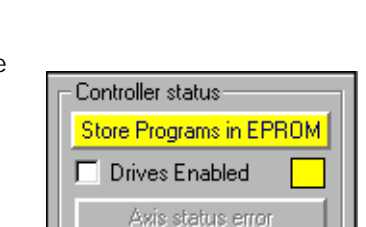

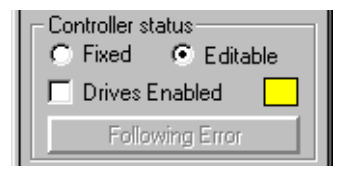

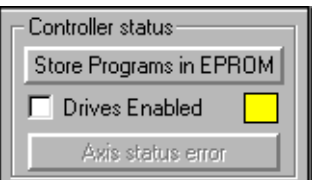

# **Configuring The** *Motion* **Perfect 2 Desktop**

There are a number of ways in which you can configure *Motion* Perfect 2 to suit your requirements. The Options menu provides a number of choices:-

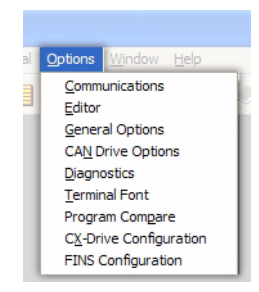

# **Communications**

Set up the default communications device for *Motion* Perfect 2 to use.

*Motion* Perfect 2 needs a connection to the controller in order to operate. This can be an RS-232 serial connection, a USB connection if your controller and PC have USB ports, an ethernet connection if your controller and PC have ethernet ports, or PCI if your controller is PCI based. It will normally recognise the ports installed in your PC and will display these in the Configure Communications window.

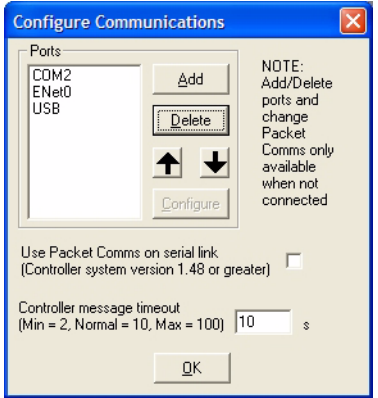

If the port you wish to use is not shown, you need to select the Add Port option which will select the following dialog.

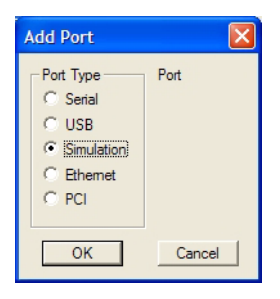

Most *Motion* Perfect 2 users will connect via a standard RS-232 serial (COM) port. Other options include a connection via a high speed Universal Serial Bus (USB) port, ethernet connection or a controller simulation for offline editing. A PCI based controller will use the PCI interface

Choose the port options you require and click on the "OK" button to install the new port.

# **Changing Communications Parameters**

### **Serial**

The default settings for serial communications on MC2 series controllers is:- 9600 baud, 7 data bits, 2 stop bits, even parity. For MC3 series controllers it is 34k8 baud, 8 data bits, 1 stop bit, even parity. If you wish to change these values you can do so with the configure button in the Configure Communications dialog.

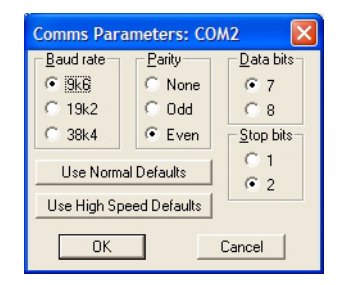

**Note:** *If you change the port setting to anything other than the default, you may encounter problems when the controller is reset because it will revert to the default values.*

*In order to avoid this your controller will need to set the comms parameters within an auto-running program. See the SETCOM instruction in the Trio BASIC reference for further information.*

#### **USB**

There are no configuration options for USB communications.

#### **Ethernet**

You can set the ethernet IP address used by *Motion* Perfect to communicate with the controller and also the IP port used. IP port 23 (telnet port) is the default.

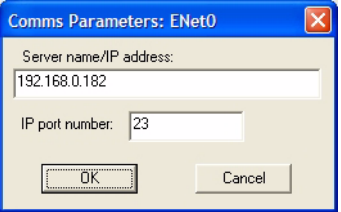

### **PCI**

There are no configuration options for PCI communications.

## **Setting the Default Port**

You can change the order in which the ports are scanned by the program by selecting the port in the list and using the up/down arrows to move the items as required.

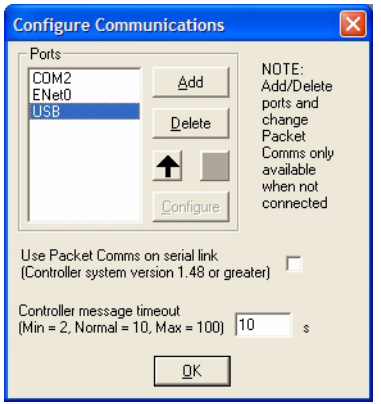

## **Packet Based Communications**

*Motion* Perfect 2 features an enhanced communications protocol which uses a packet based structure with error checking to significantly improve the reliability of the serial port communications. Packet communications can only be used over a serial communications link as other forms of communication have their own build in packetization or error checking.

In order to use the packet based communications mode you must have system software 1.49 or higher.

# **Controller message timeout**

Certain controller operations may cause the controller to stop communicating for a few seconds. If you find that your PC seems to disconnect often, you can change *Motion* Perfect 2's default timeout value to allow the program to wait for a longer time before disconnecting.

# **Editor Options**

The Editor Options dialog allows you to modify the appearance of the *Motion* Perfect 2 editor to suit your own personal taste. You can change both the default font used and the colours used by the syntax highlighting feature. See the **Editor** section for more details

# **General Options**

This dialog allows the user to change a number of options relating to how *Motion*  Perfect 2 starts up and handles projects.

When you select General Options you will be presented with the following screen.

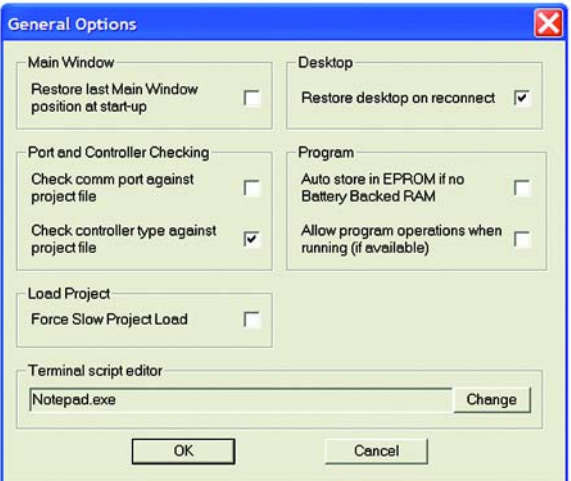

The check-boxes enable the following features:

**Check comm port against project file**

Checks the comm port being used against the one in the project file when a Check Project operation is performed.

#### **Check controller type against project file**

Checks the type of the connected controllerg used against the one in the project file when a Check Project operation is performed.

#### **Restore desktop on reconnect**

If this option is selected, the program will attempt to automatically save the desktop layout when disconnecting from the controller.

When you reconnect, *Motion* Perfect 2 will automatically restore the last desktop layout saved.

Auto EPROM if no Battery Backed RAM

If the controller does not feature battery-backed RAM memory and this option is selected, the program will attempt to automatically save the controller memory to EPROM before disconnecting from the controller.

# **CAN Drive Options**

The CAN Drive Options dialog controlls how *Motion* Perfect interacts with CAN based drives. You can inhibit scanning for drives on any of the CAN interfaces on the controller (useful if you have other devices connected to a CAN interface) and select which drives to look for (currently only Infranor SMT\_DB1 and Infranor CD1 drives are supported).

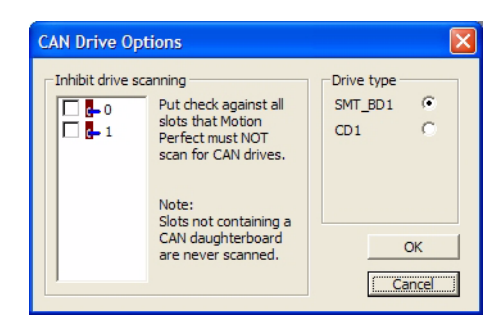

# **Diagnostics**

This is used to log communications and some of the internal workings of Motion Perfect as an aid to fault diagnosis. This should not be used except under direction from Omron as the data logging function has a significant effect on the speed of operation of Motion Perfect.

# **Terminal Font**

This is used to set the font used in all terminal tool windows.
### **Program Compare**

This is used to specify the external application used to display the differences

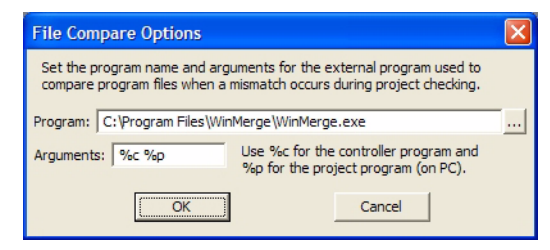

between controller and PC versions of a program during the check project / resolve operation. The standard Motion Perfect installer installs a version of the GLP licensed program WinMerge to do this but you can choose another program if you prefer.

## **CX-Drive Configuration**

Not required for operation with Trio controllers.

### **FINS Configuration**

Not required for operation with Trio controllers.

## **Saving the Desktop Layout**

When you have a number of windows open, you can save the layout so that it can be quickly restored later. Alternatively the desktop can be set to restore automatically on each re-connection by ticking the checkbox under the menu: Options/General options.

From the Window menu...

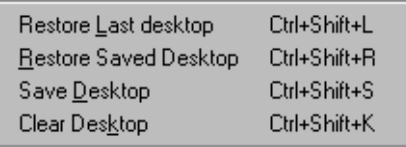

#### **Restore Last Desktop**

Restores the last desktop which was automatically saved by *Motion* Perfect 2 when it disconnected from the controller

#### **Restore Saved Desktop**

Restore the last desktop saved using the Save Desktop option.

**Save Desktop**

Saves the current desktop layout to a file on disk

**Clear Desktop**

Closes all open tool windows.

**Note:** *Intelligent drive configuration windows are not restored*

## **Running** *Motion* **Perfect 2 Without a Controller**

Normally you will run *Motion* Perfect 2 on-line, that is connected to a controller. In fact *Motion* Perfect 2 is designed to operate in this manner and has little functionality without the connection.

In order that you can view or edit your project programs without a controller connected there is a special application to simulate the controller operation and to allow *Motion* Perfect 2 to operate in many ways as if a real controller were connected.

## **MC Simulation**

MC Simulation (MCSim) is a very simple program designed to run alongside *Motion* Perfect 2 in the background. There are no options or configurations to worry about, you just have to run the program and connect as usual.

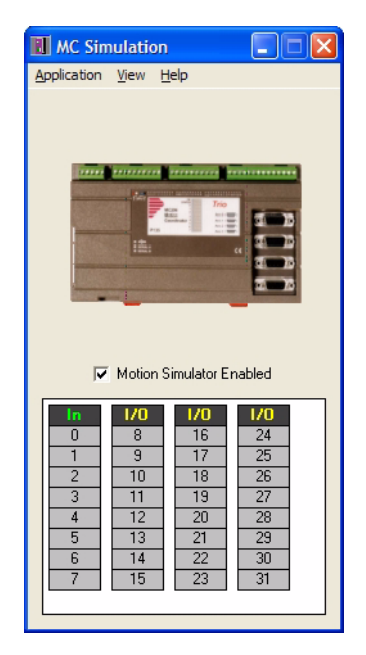

#### **Starting MC Simulatiion from** *Motion*  **Perfect 2**

MC Simulatoion is automatically started (if it is

not already running) when *Motion* Perfect tries to connect to it. To connect to

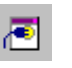

MCSimuolation either use the **Connect to Simulator** tool button **or set up** or set up an **MCSim** port in the connection list.

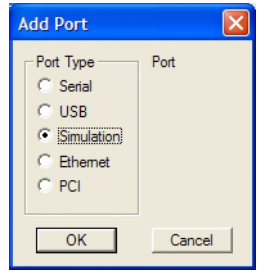

**Configure Communications**  $\mathbf{\overline{x}}$ Ports NOTE:  $\overline{CDM2}$ Add Add/Delete ENet0 ports and USB<sup>1</sup> Delete change **MCSin** Packet Comms only  $\blacktriangleleft$ available when not Configure connected Use Packet Comms on serial link Г (Controller system version 1.48 or greater) Controller message timeout  $(Min = 2, Normal = 10, Max = 100)$  10 s.  $\underline{\mathsf{Q}}\mathsf{K}$ 

Use the Add Port option to select a new port and choose "Simulation" as the Port Type.

> The new device will normally appear at the end of the list. Use the "move up" button to make it the default option.

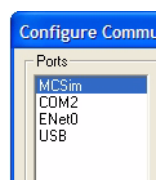

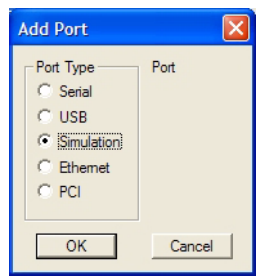

Use the Add Port option to select a new port and choose "Simulation" as the Port Type.

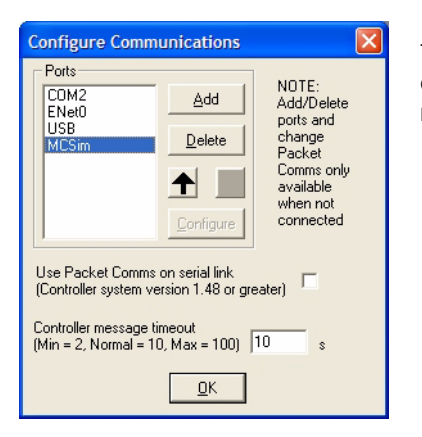

The new device will normally appear at the end of the list. Use the "move up" button to make it the default option.

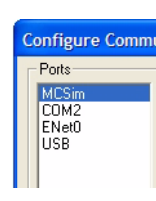

#### **Limitations of MC Simulation**

The MCSimulation program does not yet cover all the functionality present in a real controller. It does allow connection to *Motion* Perfect for program editing and the running of programs in the simulated environment. There are some unsupported TrioBASIC commands (mainly those related to communications busses such as CAN).

The motion engine built into the simulation is still under development although it will handle all move types except linked moves. There is an axis demand position display which can be used to monitor the axes when moves are taking place. This can be toggled on and off by selecting **View/Axes** from the MCSimulation main menu. The motion engine can be enabled/disabled by checking/unchecking the the **Motion Simulator Enabled** check box.

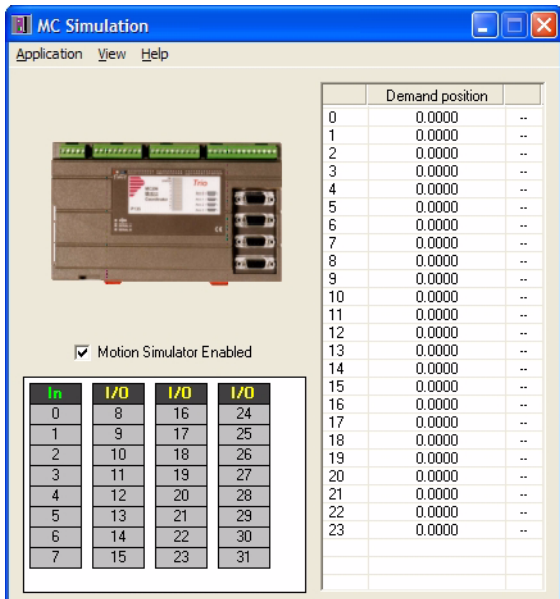

# **Project Encryptor**

### **Introduction**

The *Motion* Perfect Project Encryptor is a stand alone program running under MicrosoftTM Windows which encrypts one or more programs in a *Motion* Perfect project so that the TrioBASIC source for that program cannot be read. This gives solution providers a way of protecting their work form possible reverse engineering attempts by third parties.

## **Encryption Process**

The encryption process uses a "Project Password" to encrypt one or more programs in a project. The encryption process creates a new project leaving the original unencrypted version intact. When the encrypted version is loaded onto a motion coordinator a decryption key is required. This key, which is also generated by the encryption program, is used by the controller to decrypt the program for compilation purposes. The decryption key is generated from the "Project Password" and the serial number of the target motion coordinator and is unique to that motion coordinator.

## **Encrypting a Project**

#### **Entering the Project Password**

When the project encryptor is first started, or when the "Set / Change Project Password" button is pressed, the Password "Set Project Password" dialog is displayed.

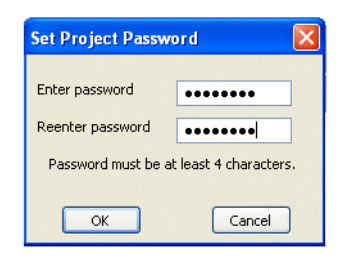

The password needs to be entered twice to reduce the chance of an entry error occurring. For security reasons the password is not displayed in the application's main window.

#### **Selecting Source and Destination Projects**

In order to be able to encrypt a project the user must select the project to be encrypted (source project) and the name and location of the encrypted project (destination project).

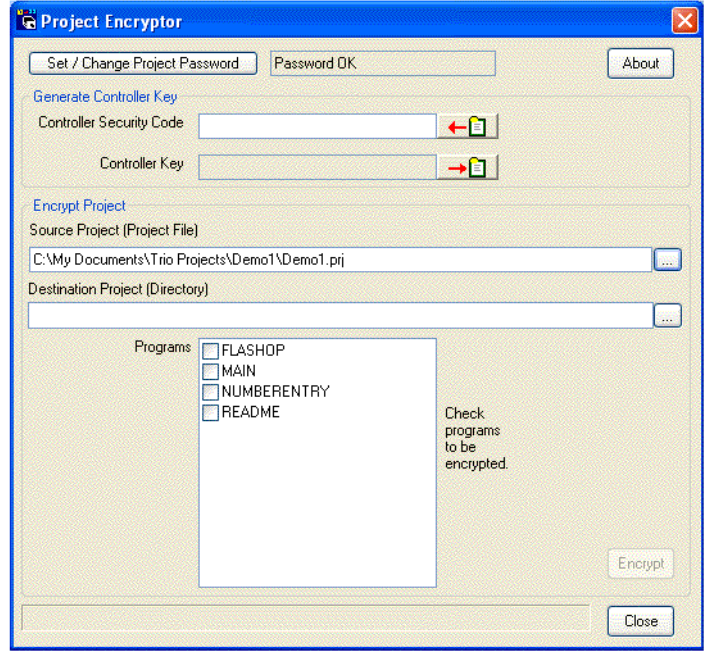

#### **Source Project**

The source project is selected, either by entering the full path of the project file (which has a .prj extension) into the source project text entry box or by using the browse button (...) to the right of the source project text entry box to open up a file selection dialog.

Select the source project by clicking on an entry in the disk directory tree.

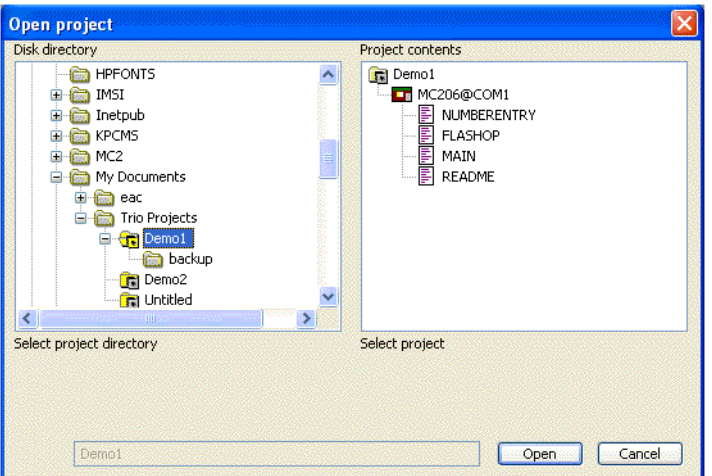

#### **Destination Project**

The destination project (which must be fifferent from the source project) is selected, either by enterning the full path of the new project directory into the destination project text entry box or by using the browse button (...) to the right of the destination project text entry box to open up a directory selection dialog.

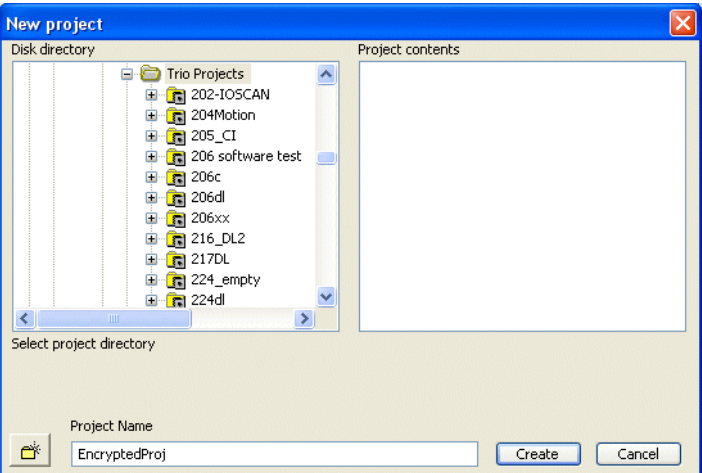

Select the parent directory for the project using the disk directory tree and enter the project name into the project name text entry box.

#### **Selecting the programs to be encrypted**

To select which programs to encrypt tick the check boxes next to the program names.

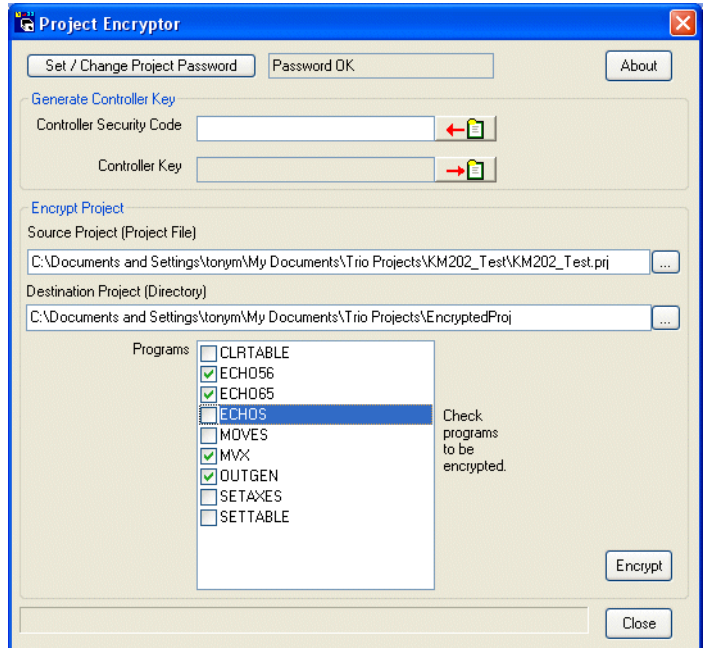

#### **Encrypting**

Click on the Encrypt button to encrypt the project. If it is not enabled then some of the data required to perform the encryption has not been entered.

# **CAD2Motion**

CAD2Motion is a program designed to allow users to translate CAD generated two dimensional motion paths into Trio BASIC programs.

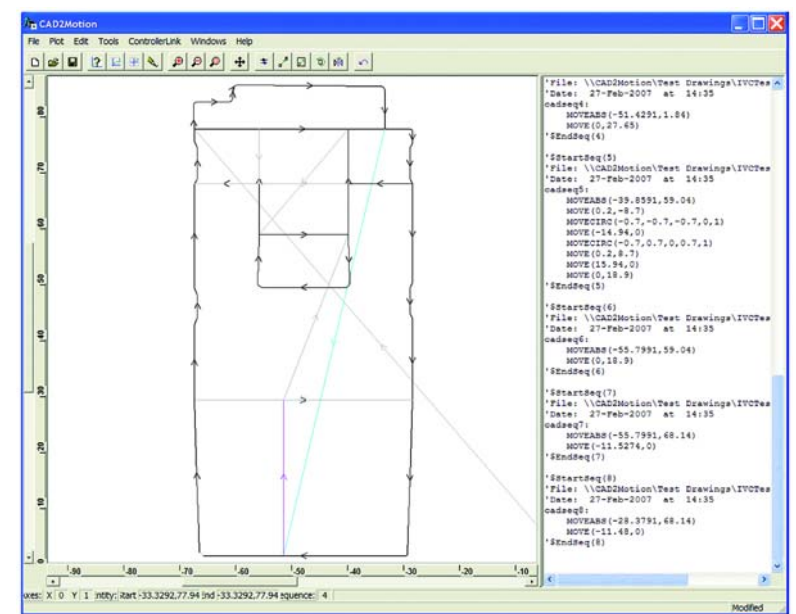

The program allows the user to create motion paths in a CAD package such as AutoCAD and convert them into code executable by a *Motion Coordinator*. Typically the path information will be drawn on a single layer in the CAD package and exported as a DXF file. The DXF file (layer with motion path only) is read into CAD2Motion to create a program to follow the motion path.

The motion path can be manipulated and edited before being saved as a Trio BASIC program file which can be loaded on to a *Motion Coordinator*.

- Can read Industry standard DXF files and TrioBASIC files.
- Outputs files as TrioBASIC programs.
- Graphical display of motion path with full pan and zoom facilities.
- Built in program text editor.
- Program list and graphical display linked together to show correlation between program code and moves within the motion path.
- Built in tools to mirror, scale, shift, reverse and rotate motion paths.
- Full undo on all tool and editor operations.
- Will handle multiple motion paths (sequences) in the same program.

## **DocMaker**

DocMaker is a Windows application designed to assist in documenting a Trio BASIC project created with *Motion* Perfect.

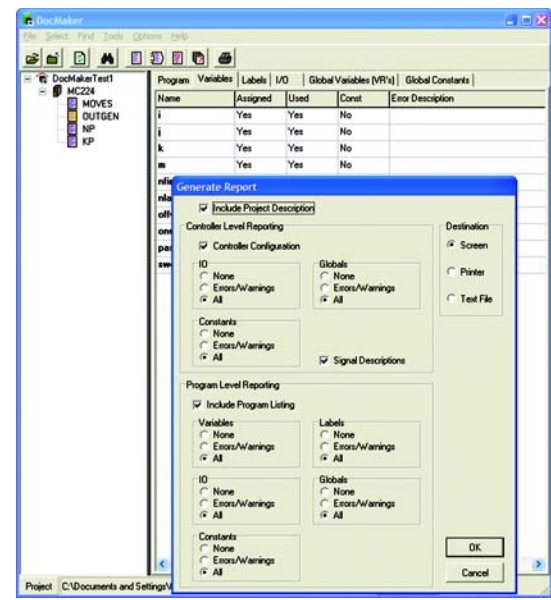

DocMaker analyses the content of the program files in the project. It can be used to print program listings and to report on the programs (variables, labels, I/O and VR's) and on overall I/O and VR usage. There is also a checking routine which does a quick check on the whole project and flags up possible errors

DocMaker Benefits

- Automatic Analysis of MotionPerfect Project Files
- Highlight potential errors due to labels or variables
- Generates fully cross-referenced reports
- Reformat programs with auto-indenting

Docmaker Hardware Requirements

- IBM PC or Compatible running Microsoft Windows 98 or higher
- Works with all current Motion Coordinators